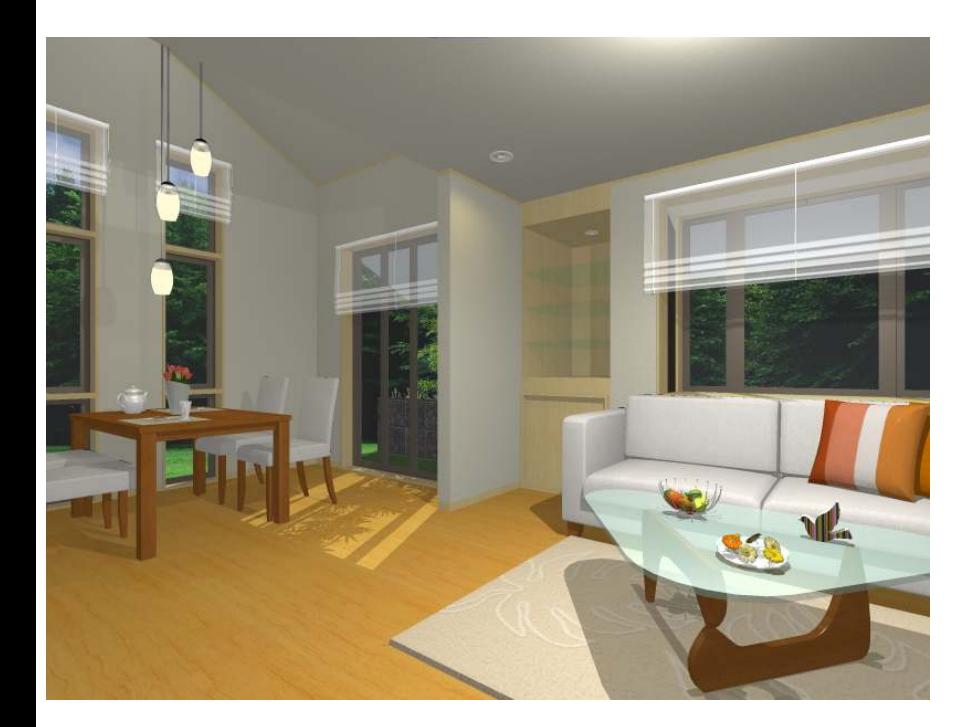

# Walk in home NEXT Version 11

新機能のご紹介

2011年6月29日【Walk in home 11 Rel.1.02対応】

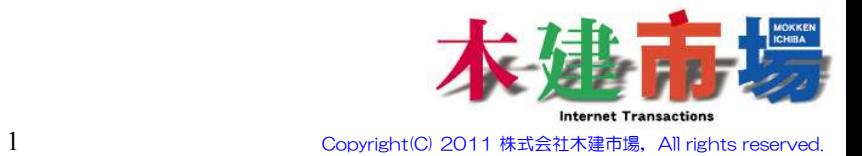

# **1.** 長期優良住宅対応・・・・・・・・・・・・・・・・・・・・・・・・・・・・・・・・・・・・**4**

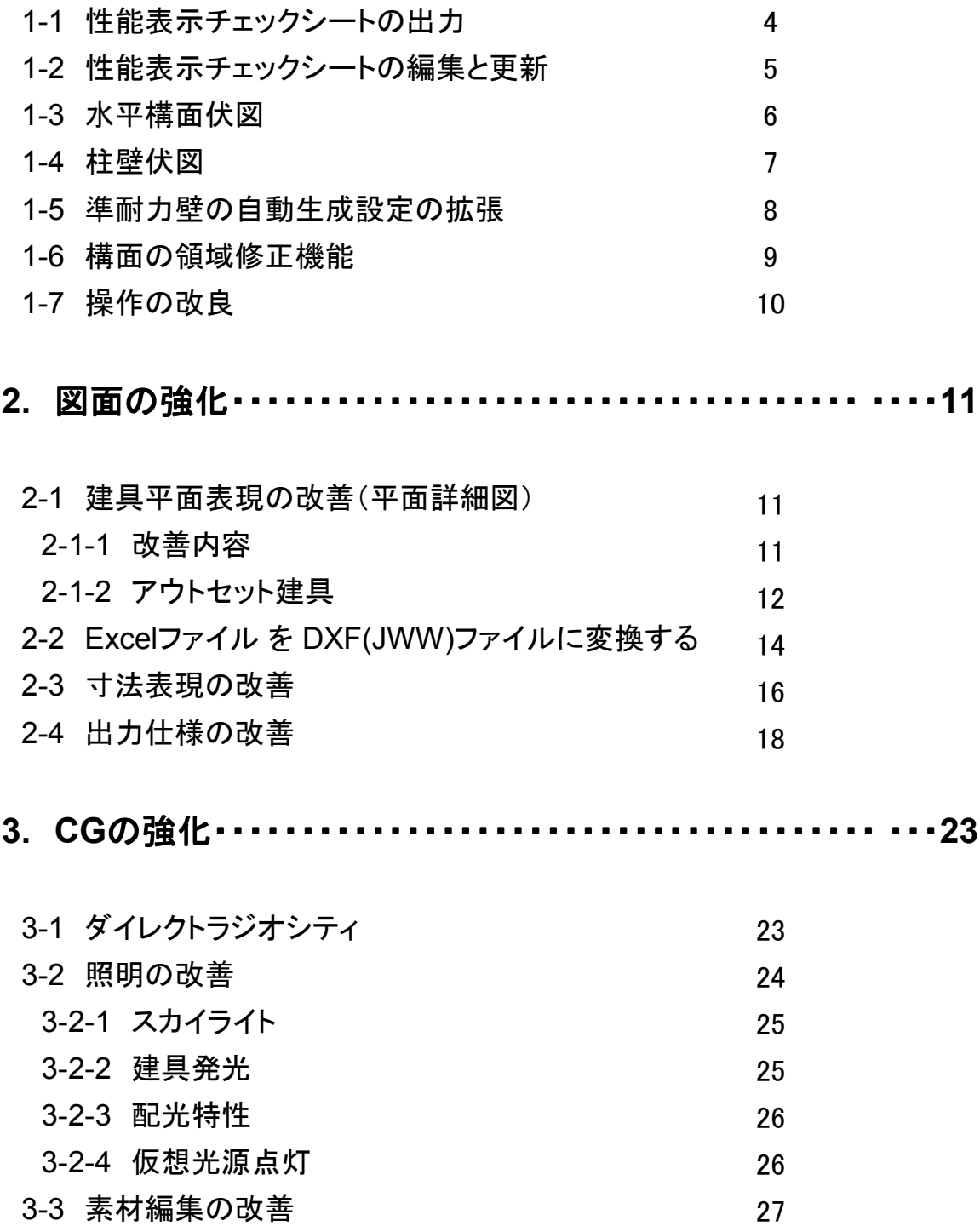

# 4. プレゼン・機能系の強化 4. プレゼン・機能系の強化・・・・・・・・・・・・・・・・・・・・・・・・・・・・・・**28**

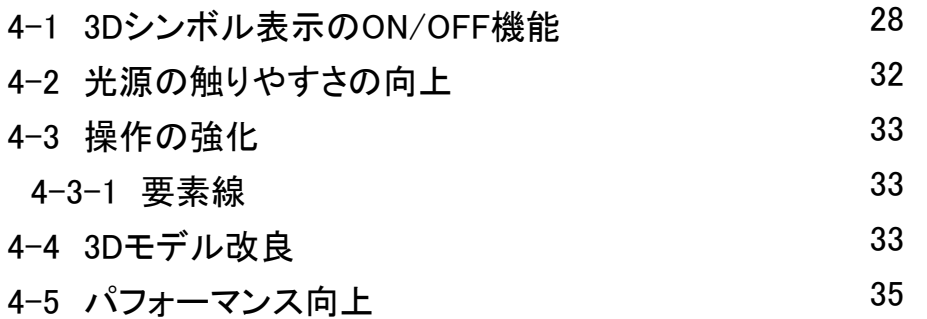

# アイコンの説明

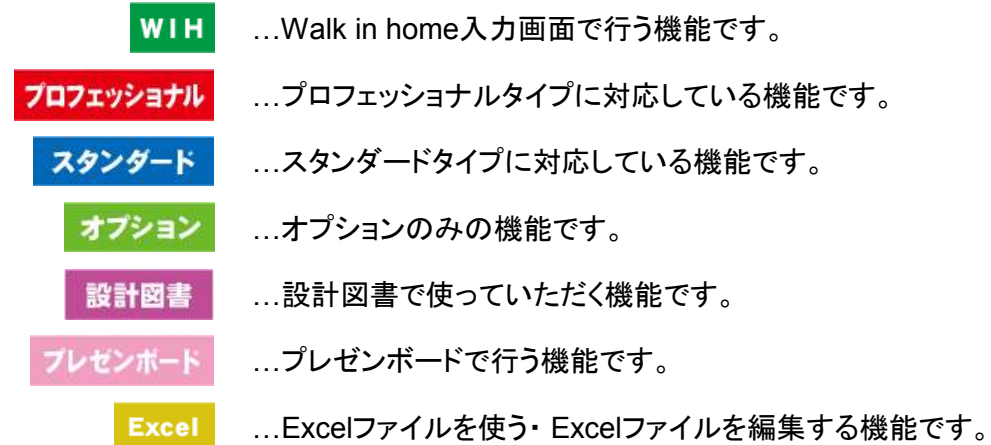

※Walk in homeシリーズは、株式会社DTSの開発製品です。 Walk in homeは、株式会社DTSの登録商標です。

※Microsoft Word, Microsoft Excel, Microsoft Accessは、米国Microsoft Corporationの米国 及びその他の国における登録商標です。

※JW-CADはフリーの2次元汎用CADアプリケーションソフトウェアです。 プログラム、ドキュメントおよび付属ファイルの知的所有権は、 以下のとおり著作権者が有します。 Copyright (C)1997-2010 Jiro Shimizu & Yoshifumi Tanaka

#### 1. 長期優良住宅対応 カフェッショル オブション 設計図書

プロフェッショナル向けのオプション機能です。 長期優良住宅対応として、出力図面の拡張・構造の安定機能が強化されました。

## **1-1** 性能表示チェックシートの出力

構造の安定の計算結果を住木センターの「性能表示チェックシート」形式で出力します。

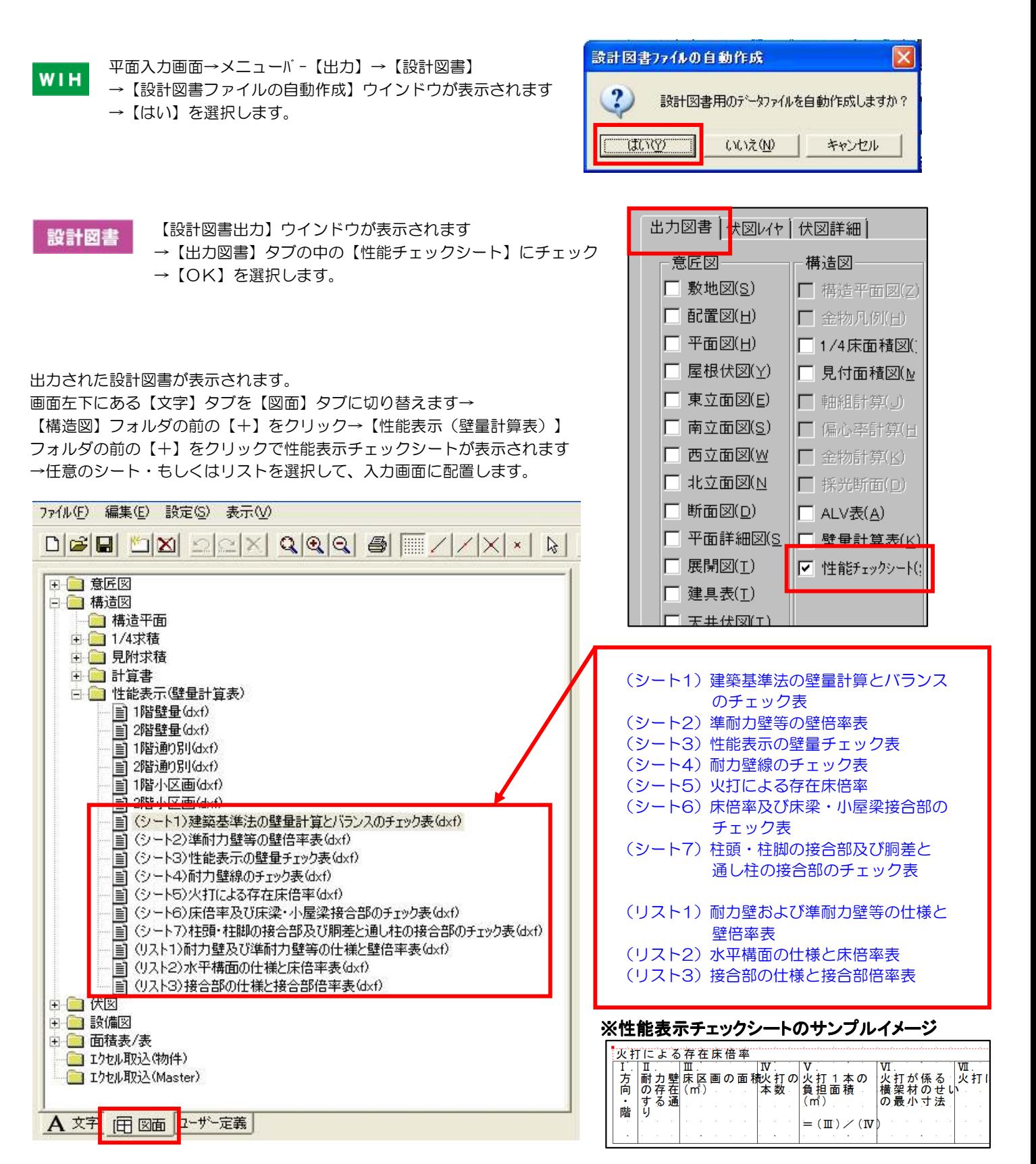

# 1-2 性能表示チェックシートの編集と更新 オプション

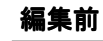

#### ■変換元の**Excel**編集

# 設計図書

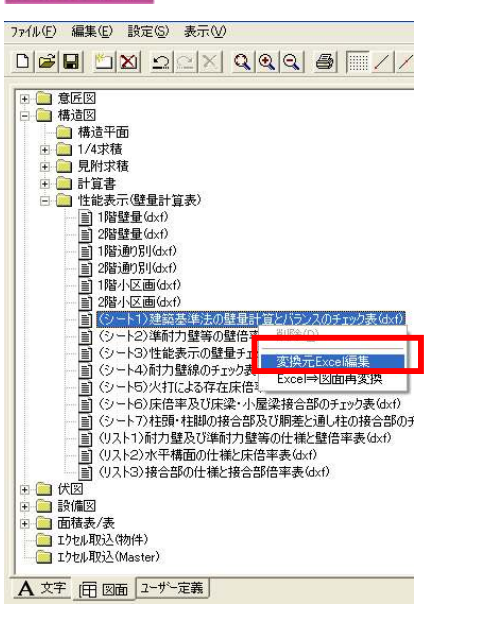

編集を行いたいシートの上にマウスカーソルを移動→ 左クリックで【変換元のExcel編集】が表示されます →選択するとExcelが自動的に起動し、選択したシー トのExcelファイルが表示されますので編集を行って 下さい。

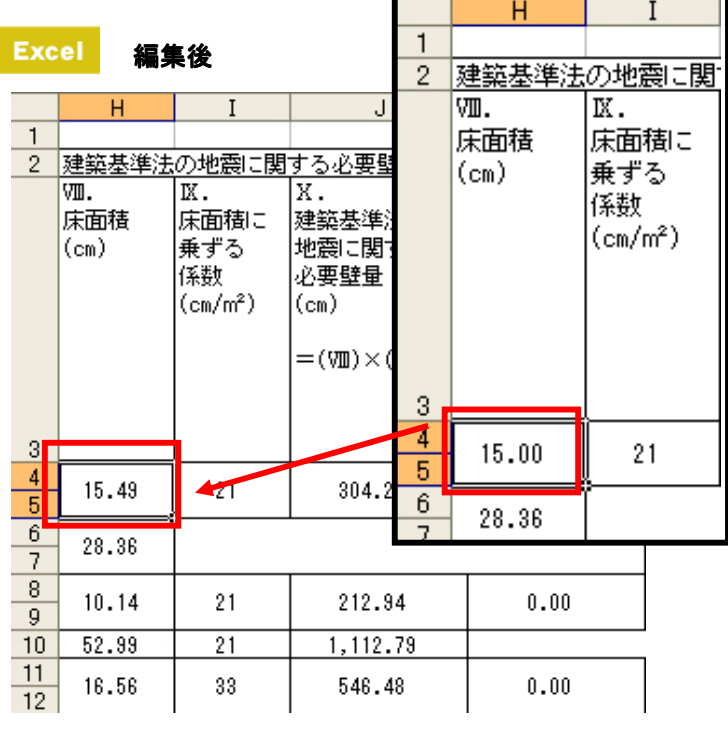

Excelファイルの編集ができましたら【ファイル】→ 【上書き保存】を選択します。 保存が完了したら設計図書に戻りましょう。

(■ Excel⇒図面再変換へ進んでください)

#### ■ **Excel**⇒図面再変換

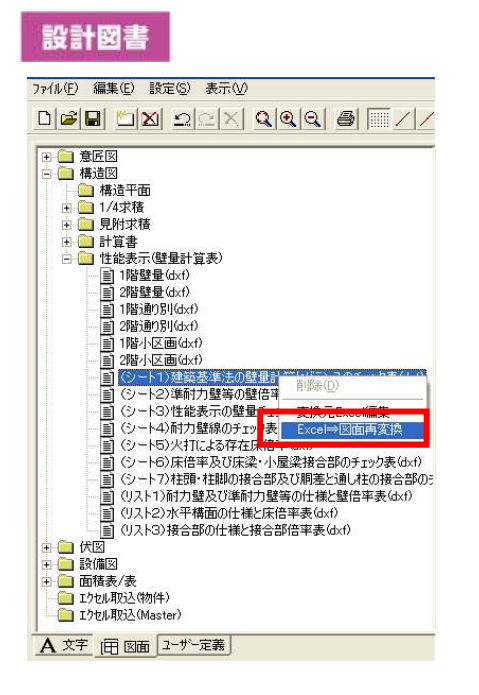

編集を行ったシートの上にマウスカーソルを移動→右 クリックで【Excel⇒図面再変換】が表示されます→ 選択するとマウスカーソルが砂時計マークになり、 Excelファイルの更新を行います。

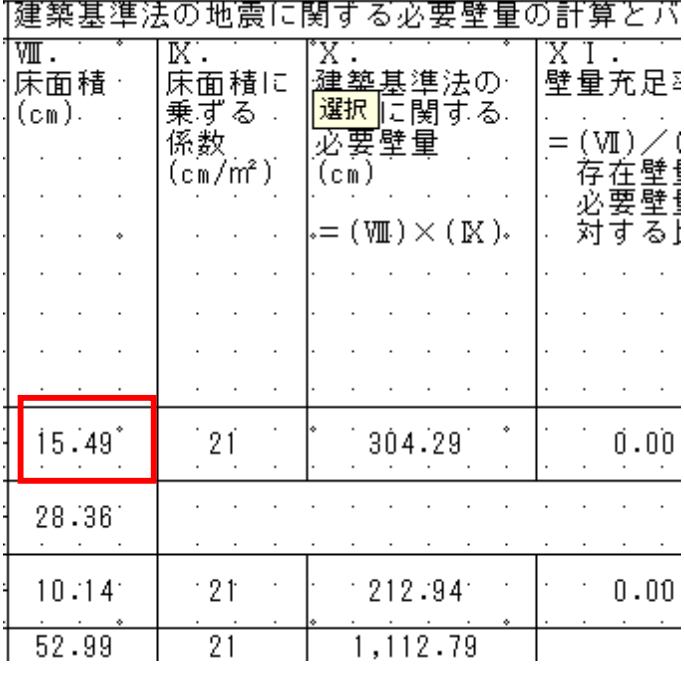

砂時計マークが消えれば更新完了です。

入力画面にマウスカーソルを移動し、既に配置してあったシート・ もしくはリストを選択します。

→これで更新が完了です。変更箇所が更新されているか確認してく ださい。

# **1-3** 水平構面伏図の出力

出力図書 伏図レイト 伏図詳細)

意匠図

□ 敷地図(S)

□ 配置図(H)

□ 平面図(H)

性能表示に必要な水平構面伏図を出力するようにしました。

構造図

- WIH
- 平面入力画面→メニューバー【出力】→【設計図書】
- →【設計図書ファイルの自動作成】ウインドウが表示されます →【はい】を選択します。

一伏図

┃□ 構造平面図(Z)┃□ 基礎伏図(K)

□ 金物凡例(日) □□ 構造伏図(日)

□ 1/4床面積図( □ 軸組断面図

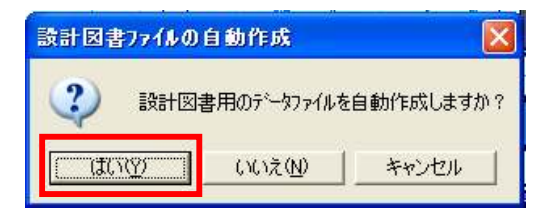

【設計図書出力】ウインドウが表示されます

- →【出力図書】タブの中の【水平構面伏図】にチェックを入れます
- →【OK】を選択します。

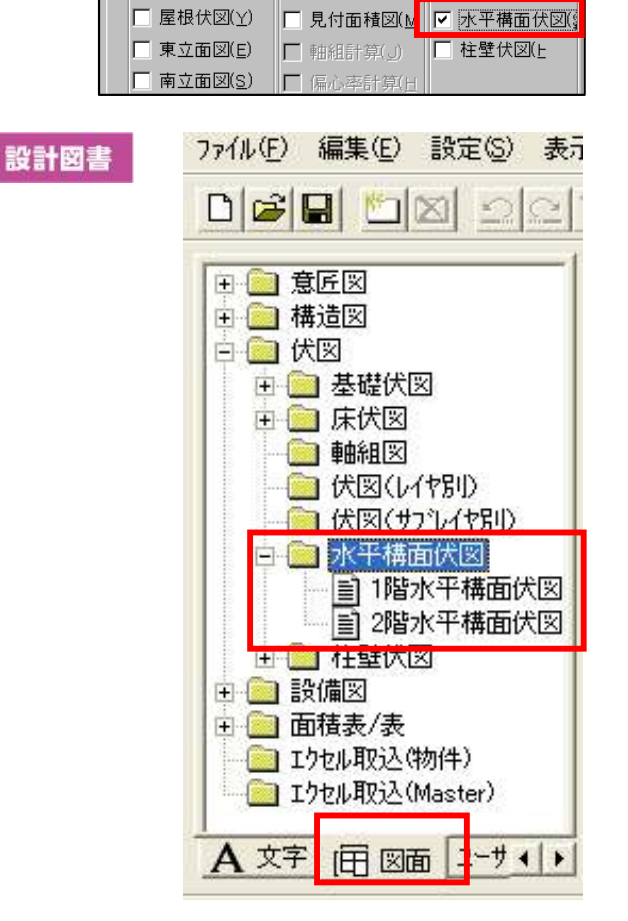

出力された設計図書が表示されます。 画面左下にある【文字】タブを【図面】タブに切り替えます→ 【伏図】フォルダの前の【+】をクリック→ 【水平構面伏図】フォルダの前の【+】をクリックで水平構面伏 図が表示されます→ 任意の水平構面伏図を選択して、入力画面に配置します。

(※構造の安定は1階と2階の対応になります)

#### ■図面出力要素

水平構面伏図に下記の要素が出力されます。

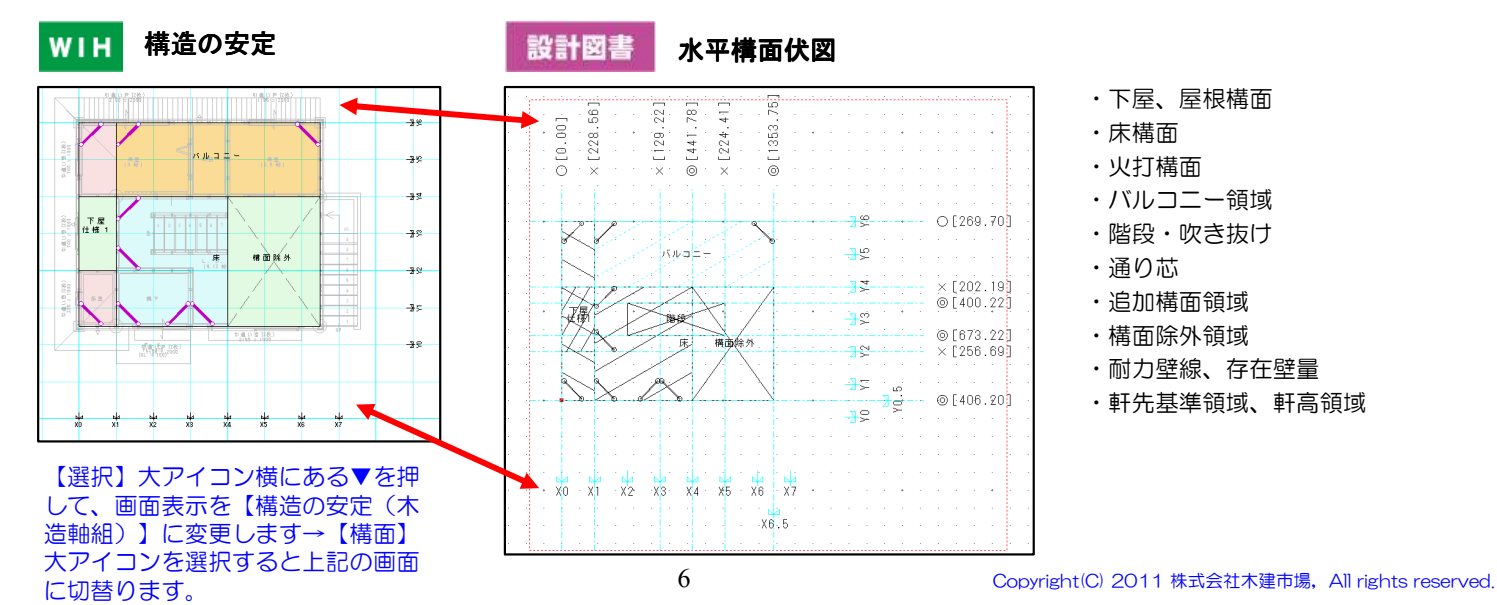

#### **1-4** 柱壁伏図 オプション

性能表示に必要な柱壁伏図を出力するようにしました。

WIH

平面入力画面→メニューバー【出力】→【設計図書】

- →【設計図書ファイルの自動作成】ウインドウが表示されます →【はい】を選択します。
- 

設計図書ファイルの自動作成 2 設計図書用のデータファイルを自動作成しますか? TIGYY? いいえ(N) キャンセル 出力図書 伏図レイト 伏図詳細 意匠図 構造図 伏図 □ 敷地図(S) □ 構造平面図(Z) □ 基礎伏図(K) □ 配置図(H) □ 構造伏図(F) □ 金物凡例(H) □ 平面図(H) □ 1/4床面積図(| □ 軸組断面図) □ 屋根伏図(Y) □ 見付面積図(M) □ 水平構面伏図( □ 軸組計算(1) 回 柱壁伏図6 □ 東立面図(E)

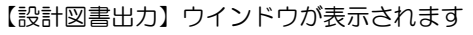

- →【出力図書】タブの中の【柱壁伏図】にチェックを入れます。
- →【OK】を選択します。

## 設計図書

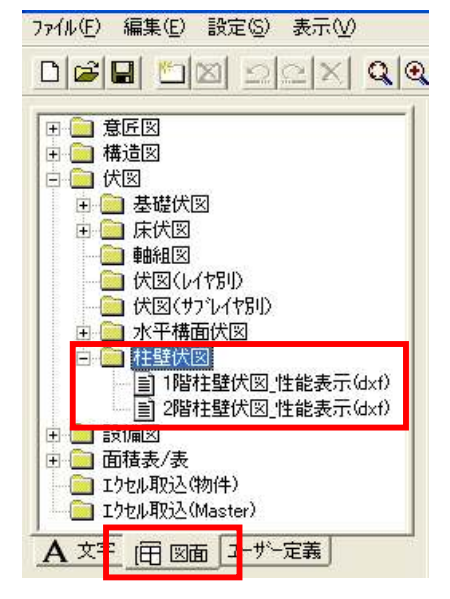

出力された設計図書が表示されます。 画面左下にある【文字】タブを【図面】タブに切り替えます→【伏図】フォルダの前 の【+】をクリック→【柱壁伏図】フォルダの前の【+】をクリックで柱壁伏図が 表示されます→任意の柱壁伏図を選択して、入力画面に配置します。 (※構造の安定は1階と2階の対応になります)

## ■図面出力要素

柱壁伏図に下記の要素が出力されます。

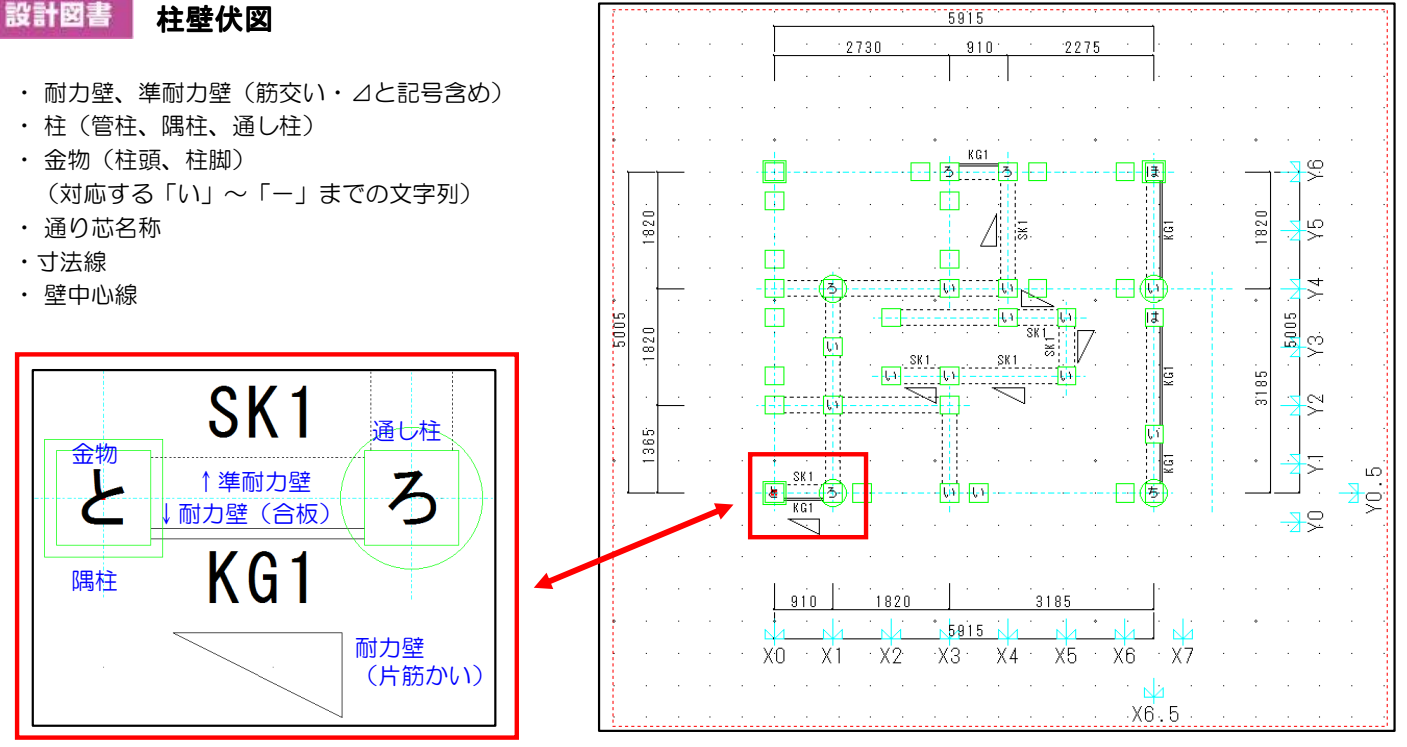

## **1-5** 準耐力壁の自動生成設定の拡張

準耐力壁の自動生成機能が拡張されました。

従来は準耐力壁生成時に、「階段上部・吹き抜け」・「収納」は個別で生成/削除をする事ができませんでした。 準耐力壁の自動生成の機能拡張により、上記の様な部分に準耐力壁の個別生成と削除が設定できるようになりました。 その他、ユーザー負荷軽減のために、準耐力壁の一括生成/削除できるようにしました。

平面入力画面→ 【選択】大アイコン横にある▼を押して、画面表示を【構造の安定(木造軸組)】に変更します。 **WIH** メニューバー【設定】→【性能表示(構造の安定)】を選択します。 →【性能表示(構造の安定)】ウインドウが表示されます

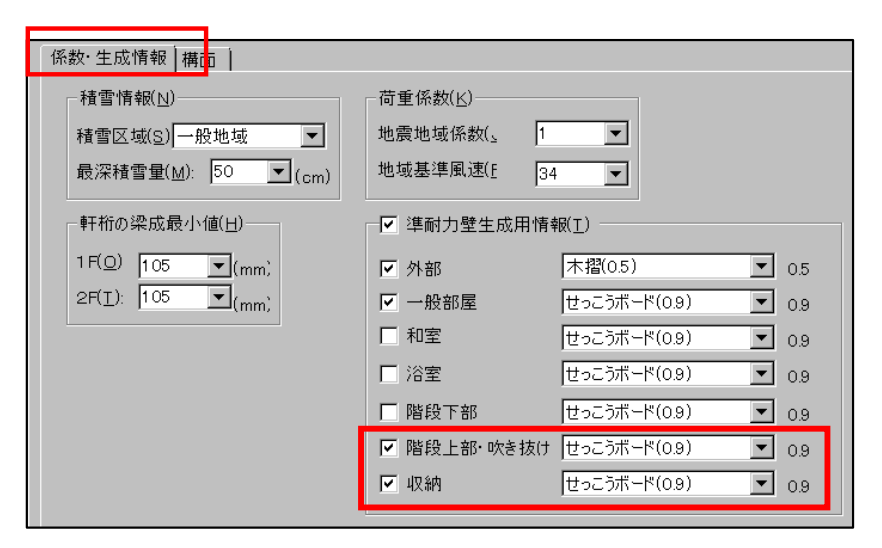

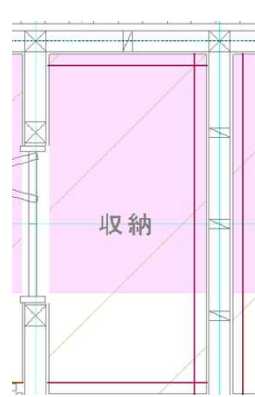

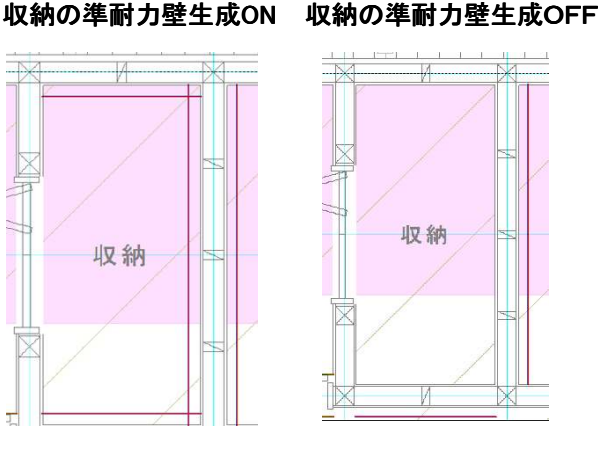

「階段上部・吹き抜け」、「収納」の個別生成設定項目が追加されました。

#### ■準耐力壁生成用情報の一括設定

□ 準耐力壁生成用情報[1] ▽ 外部 木摺(0.5)  $\vert \nabla \vert$ 0.5 せっこうボード(0.9) ▽一般部屋  $\overline{\mathbf{v}}$ 08 口和室 せっこうボード(0.9)  $\overline{\nabla}$ 0.8 口浴室 せっこうボード(0.9)  $\overline{\mathbf{r}}$  $0.9$ □ 階段下部 せっこうボード(0.9)  $\overline{\phantom{a}}$ O<sub>8</sub> √ 階段上部·吹き抜け せっこうボード(0.9)  $\overline{\mathcal{F}}$  $0.9<sub>o</sub>$  $\overline{\triangledown}$  0.9 ▼収納 せっこうボード(0.9)

#### 一括生成するには

【準耐力壁生成用情報】横のチェックボックスと、 生成したい箇所にチェックを入れます→【OK】で 準耐力壁が生成されます。

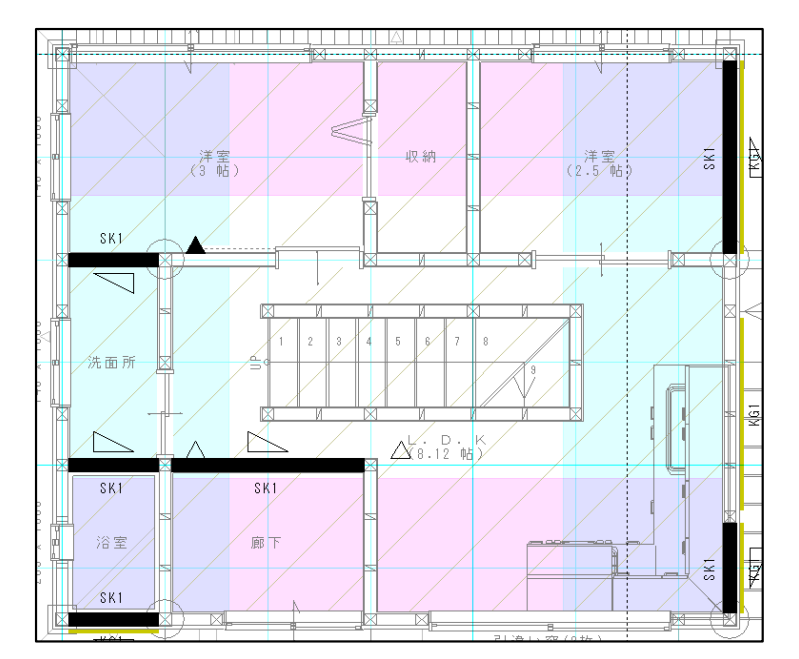

#### 一括削除するには

【準耐力壁生成用情報】横のチェックボックスを外し→【OK】。 【準耐力壁】大アイコンを選択し、画面左側に【準耐力壁】プロパ ティが表示されるので、【半自動生成】ボタンを押して完了です。

## **1-6** 構面の領域修正機能

従来は床構面の領域は上層の床を表現し、上層にユニットバスを入れた場合などは床が不要なりましたが、 領域修正はできませんでした。 それを対応するために、小屋構面の仕様が拡張されました。 この機能拡張により、床構面対象外部分を床構面から除くことができるようになりました。

#### ■変更点

#### ・既存属性の名称変更

「小屋構面」が「追加構面」という文言に変更されました。

#### ・「構面タイプ」属性の追加

構面除外が追加されました。 構面除外は×印を描画し、領域中心に「構面除外」と表示されます。

#### ・構面仕様名称の表示

「性能表示(構造の安定)」の小屋構面の「構面」仕様をプロパティに表示されるようになりました。

平面入力画面→ 【選択】大アイコン横にある▼を押して、画面表示を【構造の安定(木造軸組)】に変更します。 **WIH** メニューバー【設定】→【性能表示(構造の安定)】を選択します→【性能表示(構造の安定)】ウインドウが表示さ れますので【構面】タブを選択します。

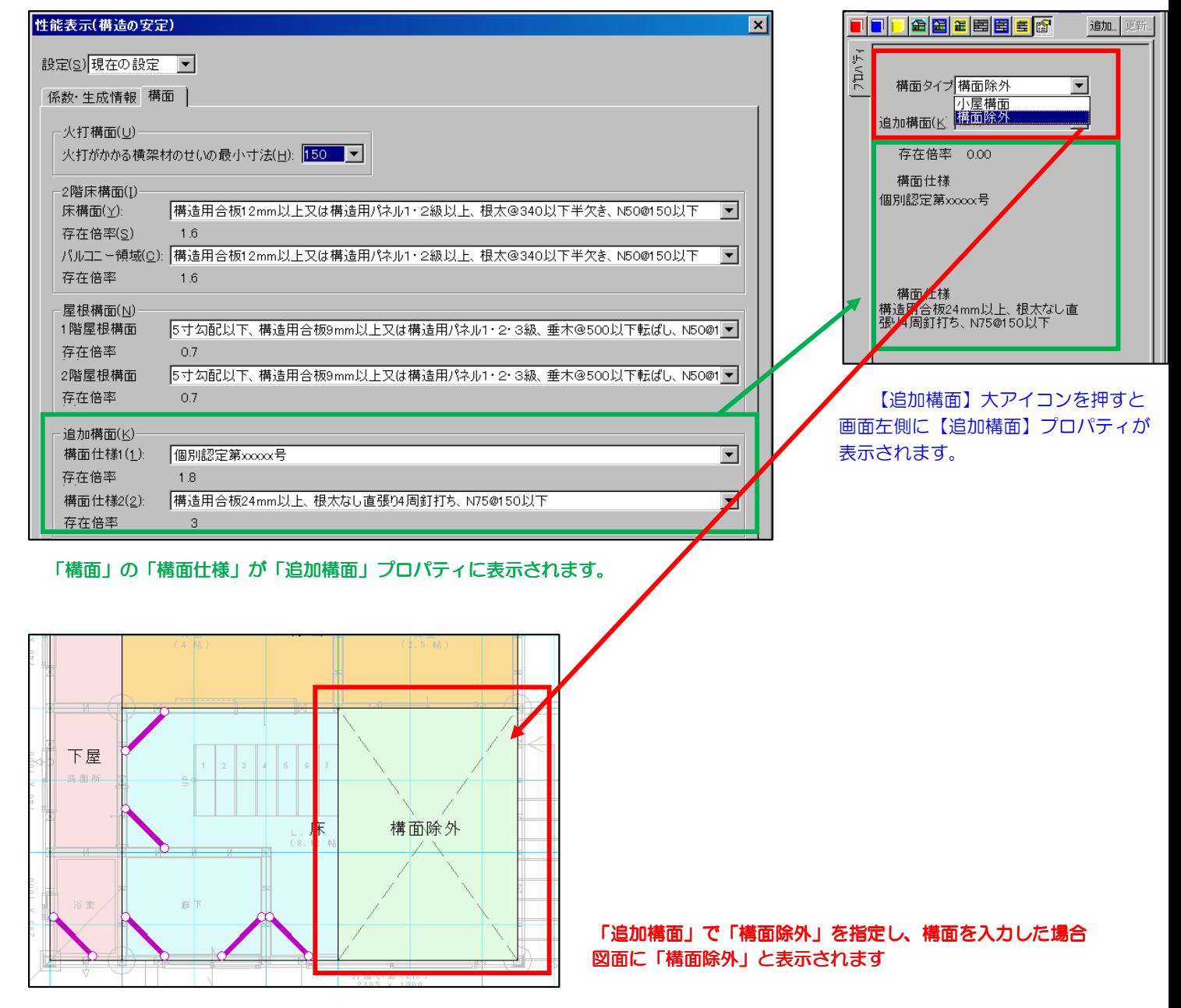

# **1-7** 操作の改良

#### ■火打の表示

従来は構造の安定では火打が非表示のため、その都度、伏図レイヤに切替をしていました。 構造の安定でも火打ちを表示できるように改善されました。 火打は「構面」、「床区画X」、「床区画Y」画面の時に表示します。

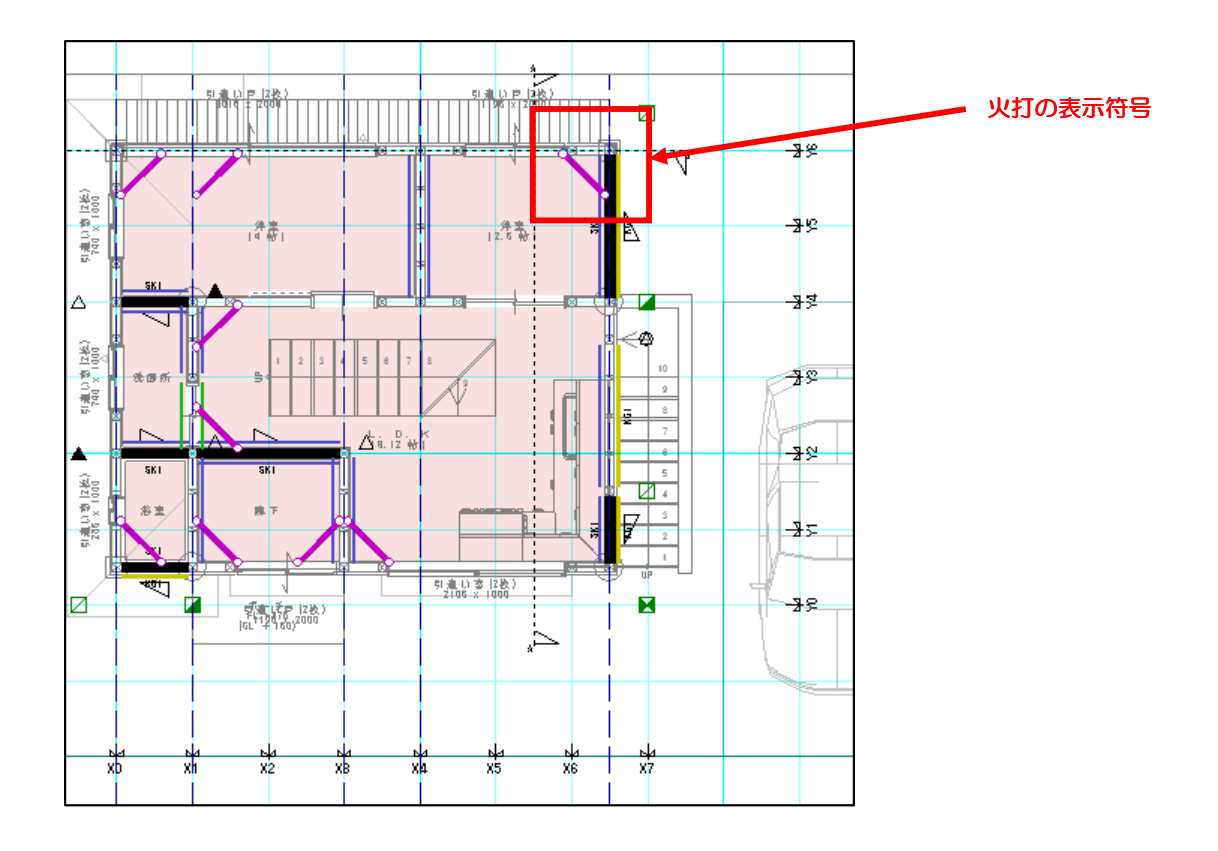

#### ■「金物」アイコンの追加 ■「金物」アイコンの追加

プロフェッショナル

従来の構造の安定では金物要素を選択する以外では、金物情報のプロパティ表示や、金物自動配置など ができませんでした。11からは「金物」大アイコンを追加し表示できるようになりました。 (※プロフェッショナル版のみの対応となります)

#### 表示方法

平面入力画面→ 【選択】大アイコン横にある▼を押して、画面表示を【構造の安定(木造軸組)】に変更します。 メニューバー【設定】→【性能表示(構造の安定)】を選択します→【金物】大アイコンが表示されます。

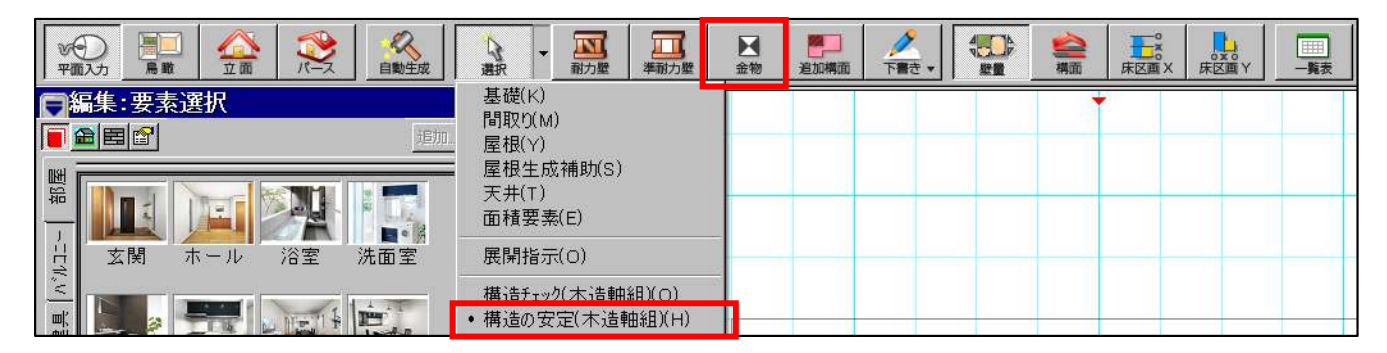

#### 2.図面の強化 **WIH** 設計図書

## **2-1** 建具平面表面の改善(平面詳細図)

#### **2-1-1** 改善内容

①建具の平面表現の改善 ②既製出窓の平面表現の改善

#### 1建具の平面表現の改善

Walk in home10までは、建具枠線が途中で切れて表現されていました。

例:引き違い窓(2枚)

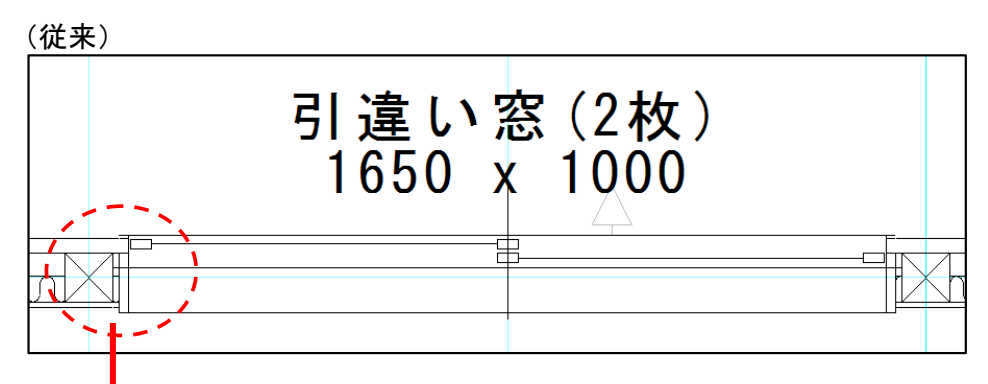

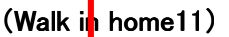

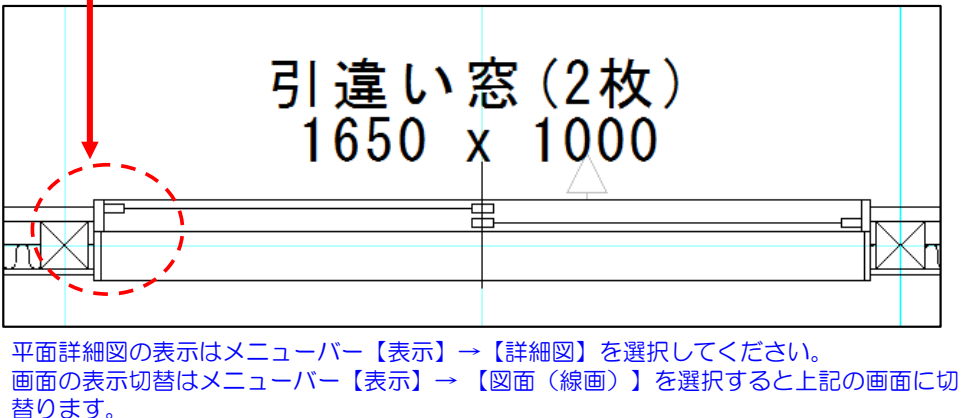

#### ②既製出窓の平面表現の改善

既製出窓の平面表現について、平面詳細図の収まりを整えるように改善されました。

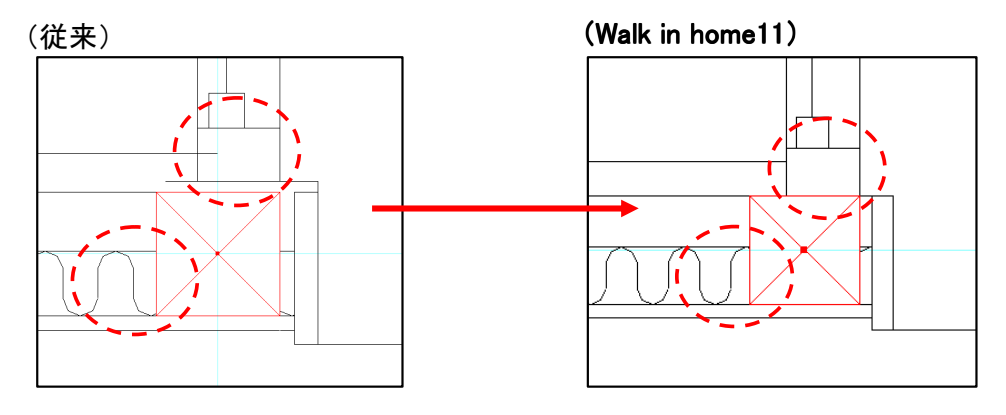

# 2-1-2 アウトセット建具

建具の形状にリフォームなどで増えている「アウトセット」が導入されました。 アウトセットとは、壁の外側に扉があり、そこで開閉する引き戸の事を指します。 ※対応可能な形状は「片引戸」、「引分戸」の2タイプのみ

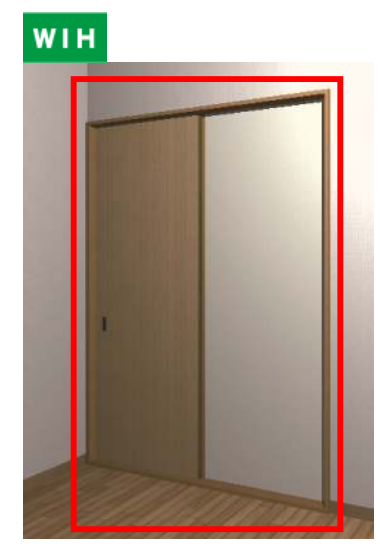

アウトセットに変更したい「片引戸」 もしくは「引分戸」を選択します。

更新 **미미미여역 표범팀 표현** 追加...  $71$ 種別(T) 戸/ドア  $\overline{\mathbf{r}}$  $\sum_{k=1}^{n}$ 形状(<u>s</u>)-历引戸  $\overline{\phantom{a}}$  $\sqrt{712}$  $\nabla$ <sup>77</sup> $\forall$ ky $\forall$ (A) 。<br>(山水) □ シンボル(Y) なし щ×

画面左側に「プロパティ1」が表示されます。 「アウトセット」の項目にチェックを入れます →【更新】ボタンをクリックします。

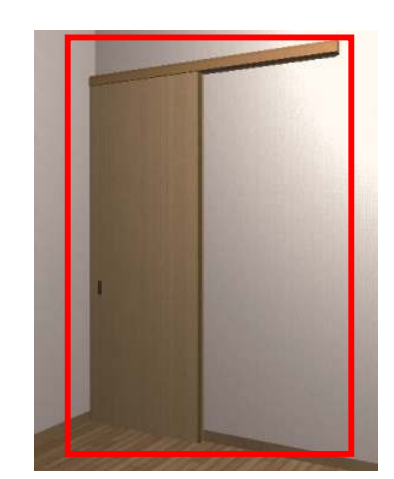

平引き戸の形状がアウトセットに 切り変われば完了です。

#### ■図面表現

【平面図】※現在、平面図に関しては内部アウトセット建具のみの対応です

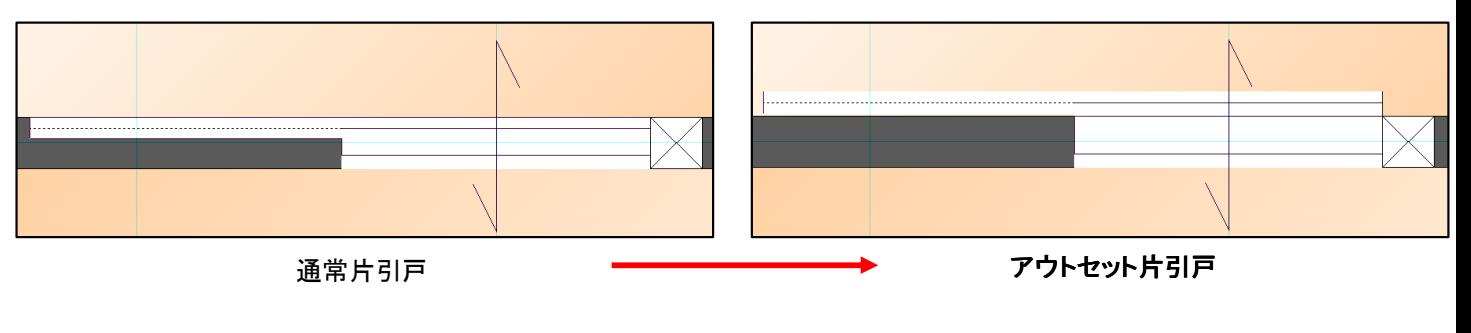

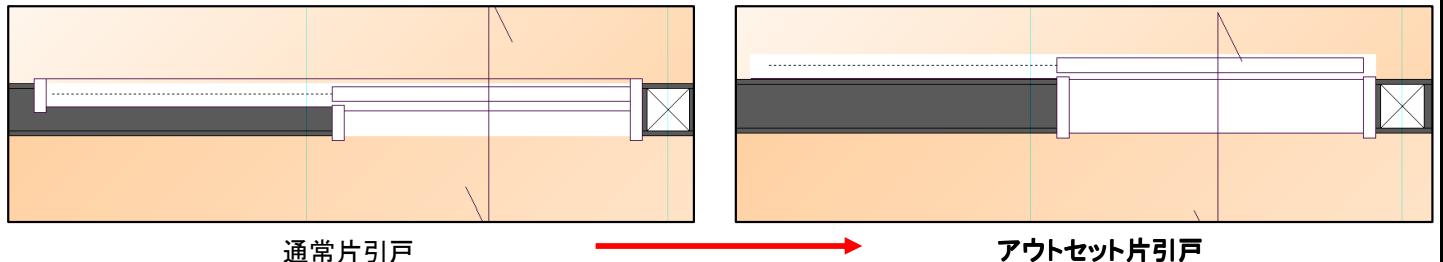

#### ■積算関連

内部建具/外部建具で配置したアウトセット建具は

「内部戸 片引/引分(アウトセット)」「外部戸 片引/引分(アウトセット)」といった名称で積算されます。

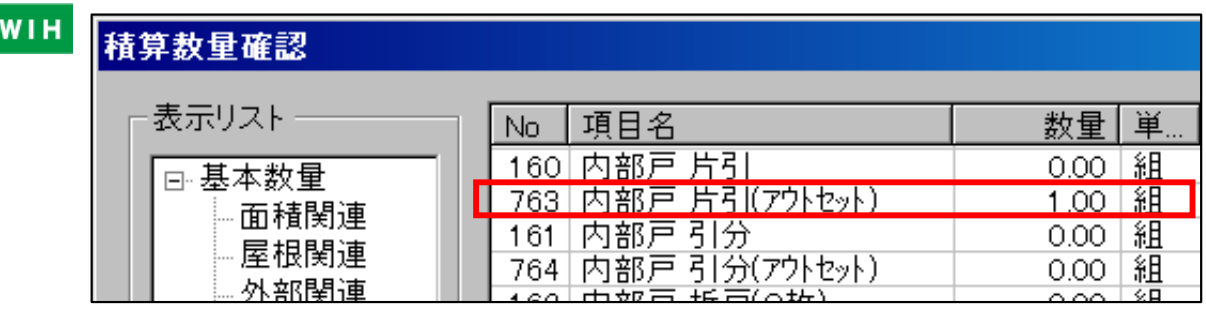

【積算数量確認】は、メニューバー【ツール】→【積算数量確認】で表示されます。

#### ■設計図書出力

建具表出力時にアウトセット設定の姿絵・名称が出力され、平面図にも同様に出力されます。

平面入力画面→メニューバー【出力】→【設計図書】 **WIH** →【設計図書ファイルの自動作成】ウインドウが表示されます →【はい】を選択します。

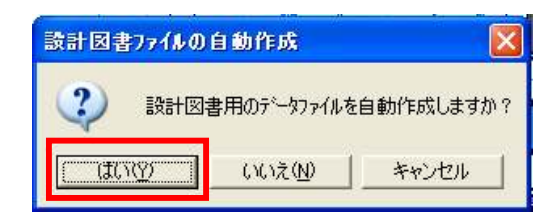

# 設計図書

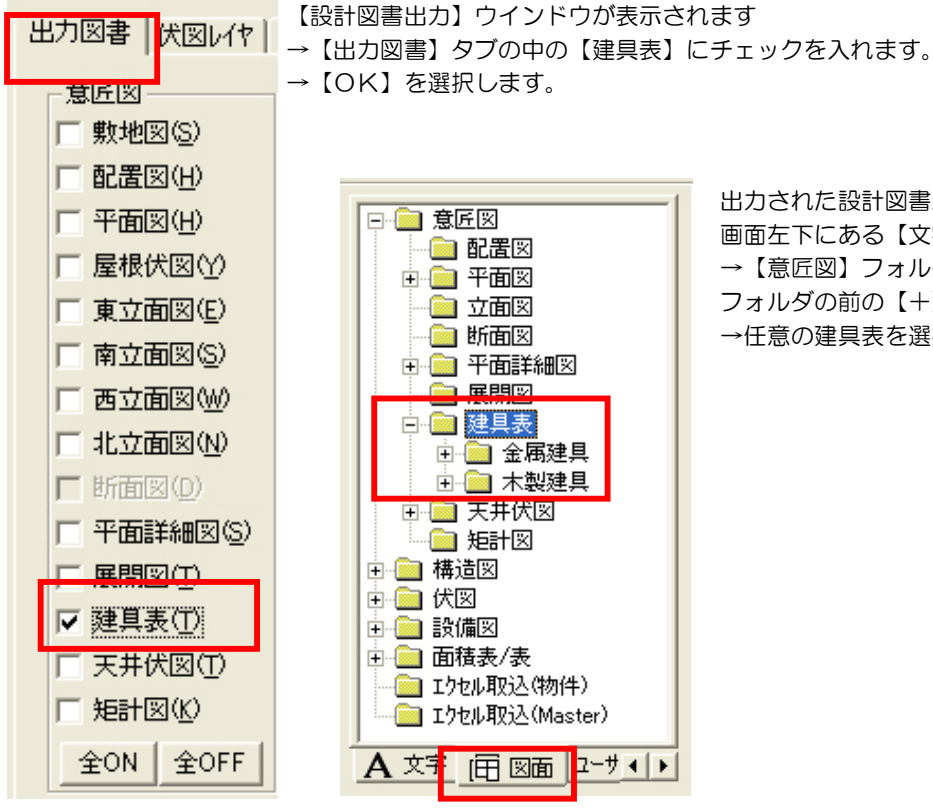

#### 出力された設計図書が表示されます。

画面左下にある【文字】タブを【図面】タブに切り替えます →【意匠図】フォルダの前の【+】をクリック→【建具表】 フォルダの前の【+】をクリックで建具表が表示されます →任意の建具表を選択して、入力画面に配置します。

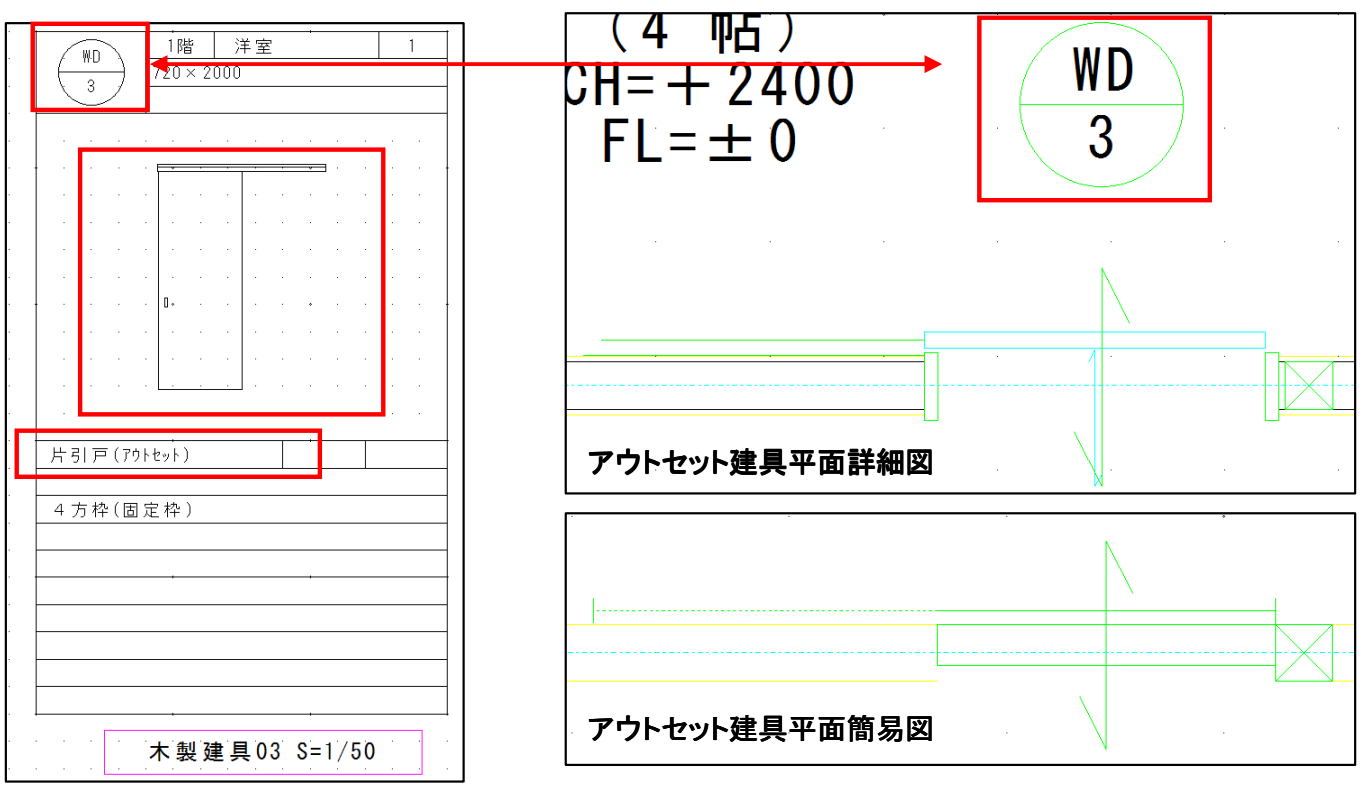

アウトセット建具表

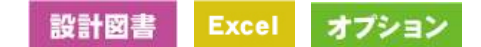

#### 2−2 Excel ファイルを DXF(JWW)ファイルに変換する

設計図書内でエクセルファイルから図面ファイル(DXF,JWW)に変換する機能を追加されました。 性能表示のエクセル出力(性能表示チェックシート)を編集後、図面ファイルに再変換することも可能です。 また、ご使用の凡例等の表を図面ファイルに変換が可能です。

■設計図書からのExcelファイル変換

#### 設計図書

【ファイル】→【Excel⇒図面ファイル変換】 から変換できます。

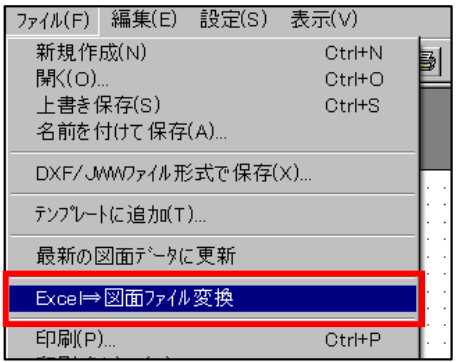

【Excel⇒図面ファイル変換(DXF,JWW)変換】ウイ ンドウが表示されますので、任意のExcelファイル選ん で【変換】ボタンを押せば完了です。

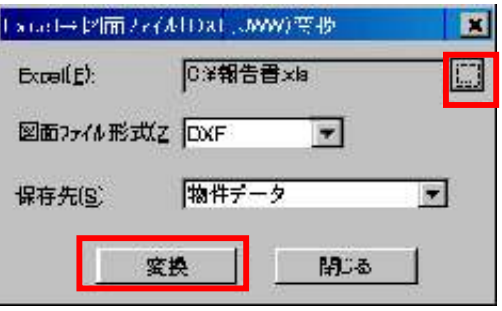

#### ■図面ファイルの取り込み

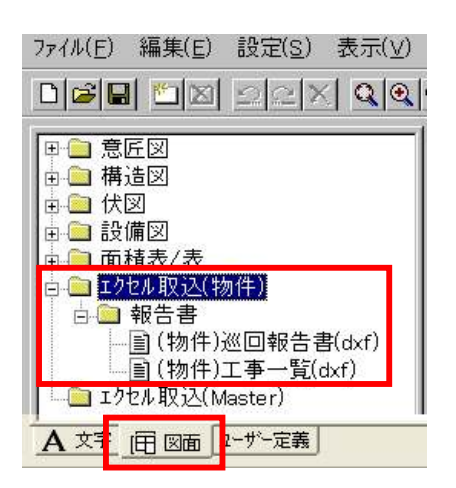

変換されたDXFファイルの格納場所は、画面左下にあ る【文字】タブを【図面】タブに切り替えます→【エク セル取込(物件)】フォルダの中となります。任意のD XFファイルを選択して、入力画面に配置します。

#### 変換前のExcelファイル

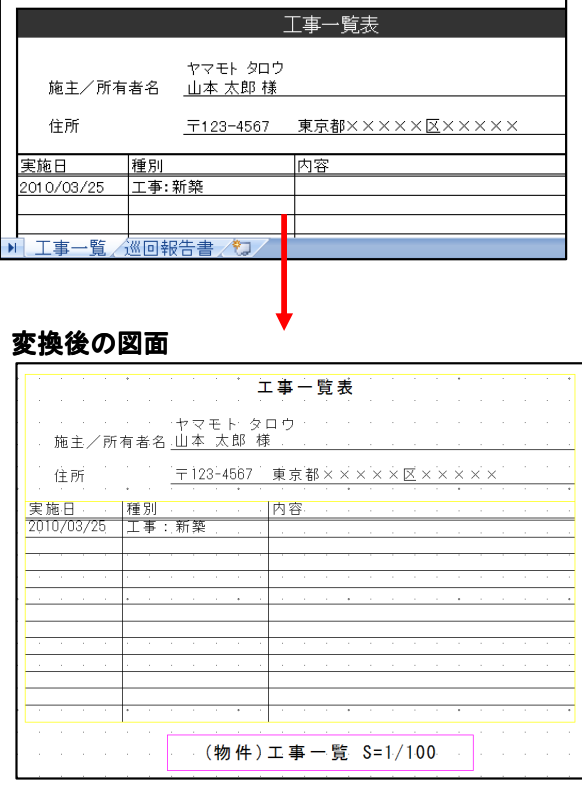

■Excelファイルの編集と図面の再変換

## 設計図書

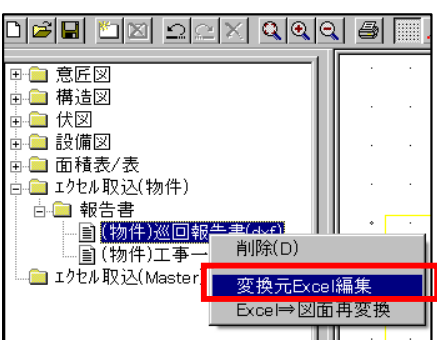

変換されたDXFファイルを、図面に 再変換する機能です。 任意のDXFファイルを選んで、右ク リック→【変換元Excel編集】を選択 します。 →選択するとExcelが自動的に起動し、

選択したシートのExcelファイルが表 示されますので編集を行って下さい。

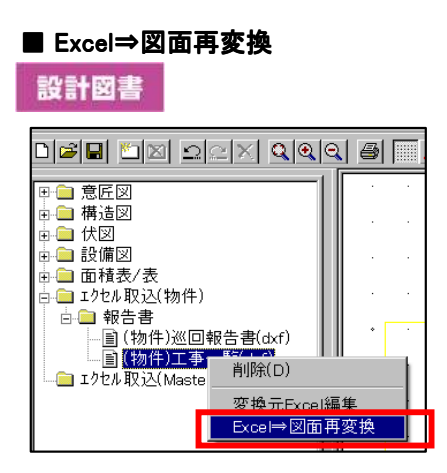

編集を行ったシートの上にマウスカーソルを移動→右 クリックで【Excel⇒図面再変換】が表示されます→ 選択するとマウスカーソルが砂時計マークになり、 Excelファイルの更新を行います。

**Excel** 

```
Excelが自動的に起動しファイルの編集ができましたら
【ファイル】→
【上書き保存】を選択します。
保存が完了したら設計図書に戻りましょう。
( ■ Excel⇒図面再変換へ進んでください)
```
#### 変換前のExcelファイル Excelファイル

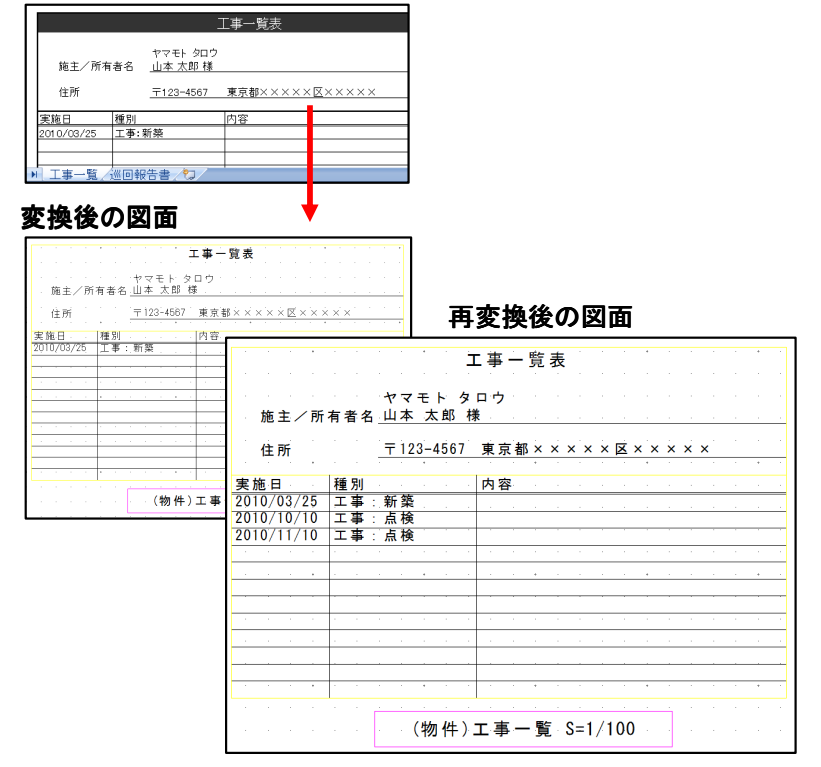

砂時計マークが消えれば更新完了です。 入力画面にマウスカーソルを移動し、既に配置してあったDXF ファイルを選択します。 →これで更新が完了です。変更箇所が更新されているか確認してく ださい。

#### ※Excelの変換の制約事項

- ・印刷範囲が設定をしていないシートは変換できません。
- ・フォント関連:フォント名、斜体、太字、下線、取り消し線、上付き・下付き、文字色は保持されません。
- ・配置関連:横配置(両端揃え、均等割り付け、選択範囲内で中央、繰り返し)、縦配置(両端揃え、均等割り付け)、折り返して 全体表示、縮小して全体表示、文字の方向(角度指定)は反映しません。
- ・罫線関連:二重線、一番細かい点線(実線扱いされるのは仕様)、線色は反映しません。
- ・その他:図形類(画像データ、オートシェイプ、クリップアート等)、セルの塗りつぶしは反映しません。
- ・文字の縦書きについて、Excelのセルの書式設定で角度指定している場合、DXFファイルに変換した際に正しく反映しません。 (⇒横書きで一文字毎に改行して入力したものは反映します。)
- ・ファイル名及びシート名に"\_\_"(アンダーバー2つ)が含まれている場合、正しく機能しません。

# 2-3 寸法表現の改善WIH

寸法線の種類を拡張し、図面の表現が改善されたことで、図面をより良い精度で表現できるようになりました。

#### ■寸法線種類の拡張(立面図・断面図・展開図)

各図面に要素(寸法線、寸法線名称、サイズ等)が追加・修正されました。

※【立面】画面の時に【選択】大アイコン横にある▼→【デザイン】モード・【図面注記】 モードにおいても、同様に表示します。

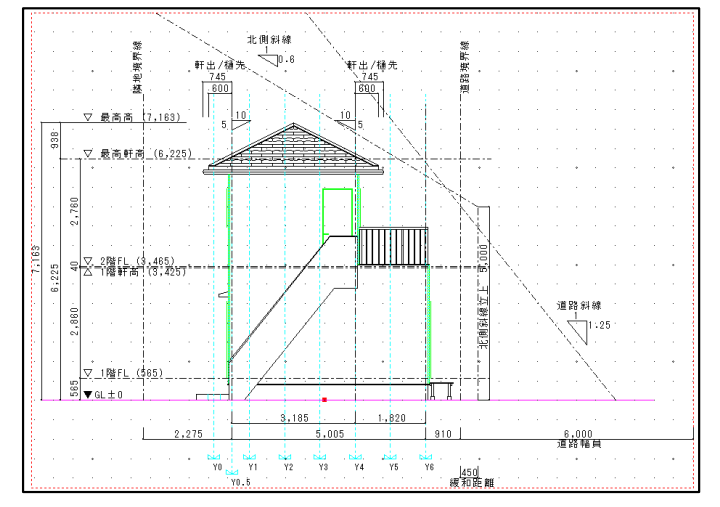

立面図 GL、斜線、北側斜線立上、道路幅員、緩和距離、道路境界線、隣地境界線

断面図 GL、軒出/樋先、床高との段差、軒出/樋先、部屋天井高寸法、建具断面図、 道路境界線、隣地境界線、床高/軒高

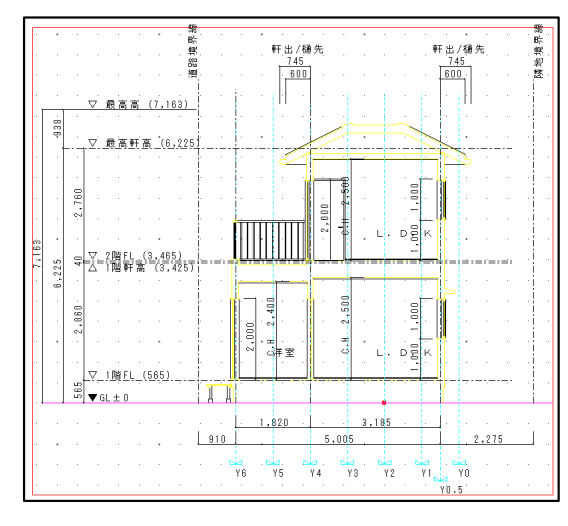

展開図 建具断面高さ寸法(内法、開口)

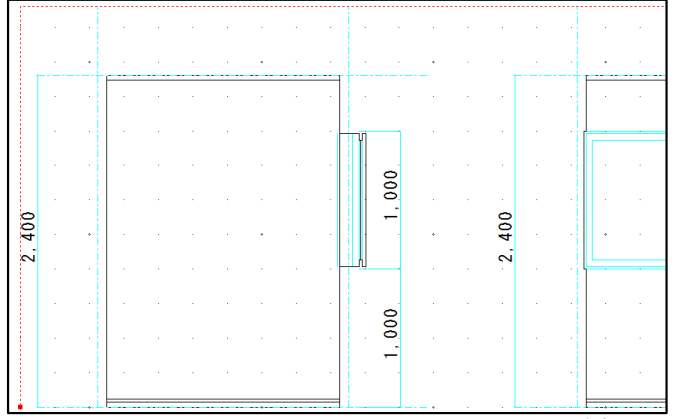

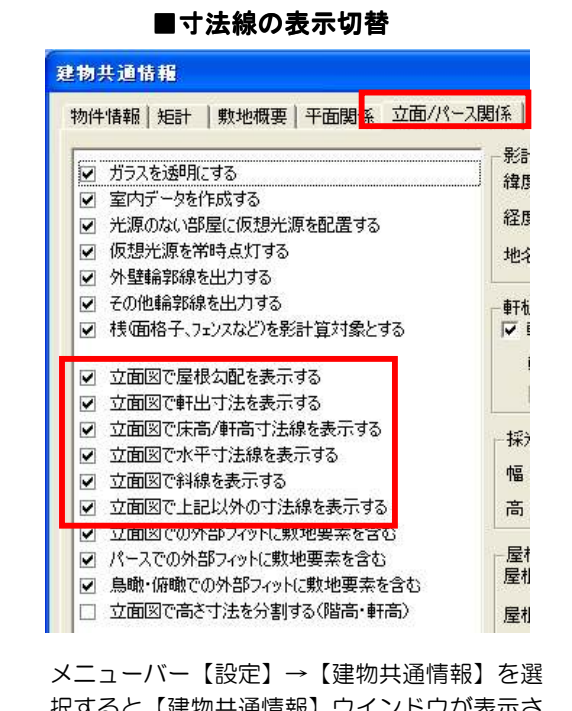

択すると【建物共通情報】ウインドウが表示さ れます→その中の【立面/パース関係】タブをク リックし、上記のチェックボックスを切り替え ることで、表示のON/OFFが設定できます。

#### ■寸法線表現の改善(立面図・断面図・展開図)

立面図・断面図・展開図で寸法線が分割表示できるようになりました。 また、床高/軒高寸法線名称の変更ができるようになりました。

#### 寸法線の分割

「建物共通情報」の「立面/パース関係」タブの「立面図で高さ寸法を分割する(階高、軒高)」で 分割するかしないかを設定できます。

※軸組図を除き、設計図書でも、Walk in home入力画面と同様に寸法線が分割されて出力されます。

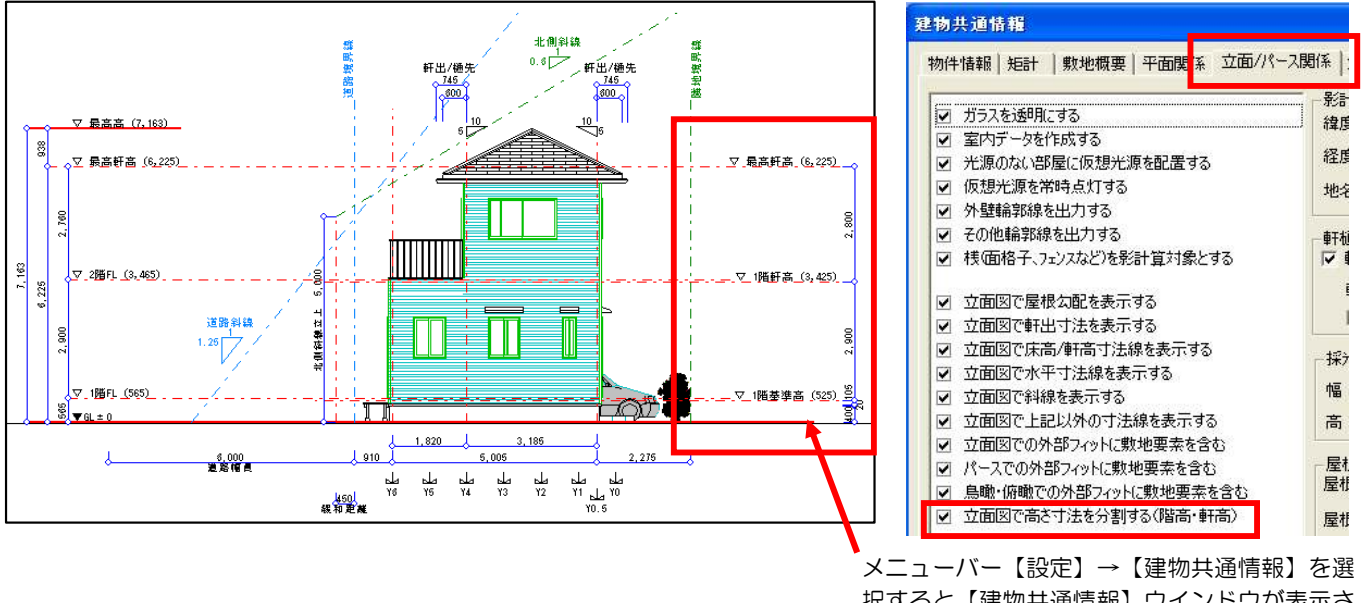

択すると【建物共通情報】ウインドウが表示さ れます→その中の【立面/パース関係】タブをク リックし、図面の右側に最高軒高さ、各階軒高、 各階基準高が表示されるようになります。

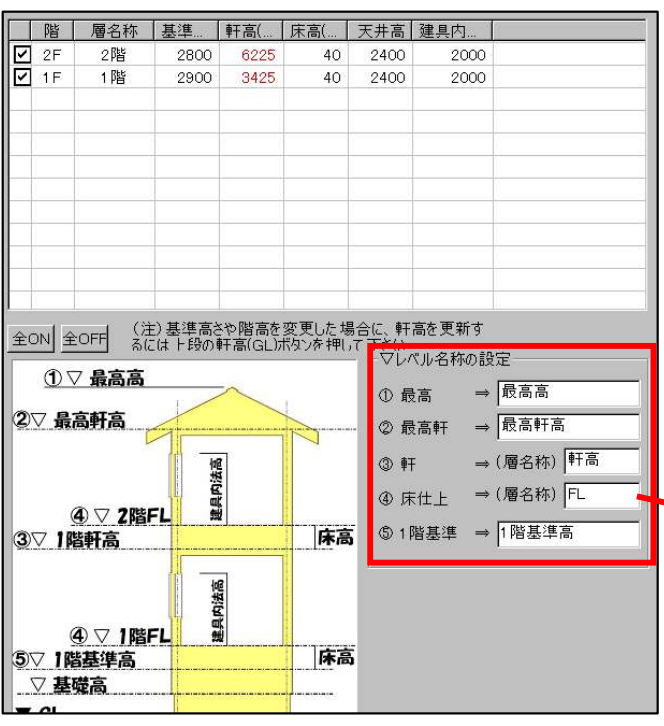

#### ■床高/軒高寸法線名称の変更

メニューバー【設定】→【建物共通情報】を選 択すると【建物共通情報】ウインドウが表示さ れます→その中の【矩計】タブをクリックしま す。ウインドウの右下に【▽レベル名称の設 定】がありますので、こちらから名称の変更を 行ってください。

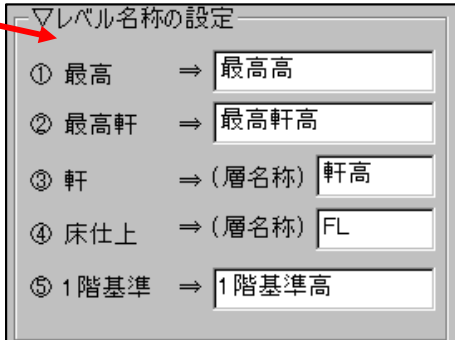

#### ■柱間寸法線(平面図)出力の追加

下書線の寸法線に柱間寸法線の表示機能が追加されました。 また、半柱を入力点対象にするかしないか、選択が可能です。

- 明治11年(245) **WIH** 平面入力画面で【下書き】大アイコンを |進い高(2枚)<br>|満 × 1000 クリック→画面左側に表示されるプロパ 810  $B10$ ティの中から【寸法線】アイコン横の▼ をクリック→【柱間寸法線】を選択して 406 圆 ください。 引着い声(2枚) 引達い宮(2枚)<br>740 × 600  $\frac{1}{2}$ 日入力:柱間寸法線 nin ae e e e e 追加... 更新 456 耳 ||濱い志(2枚) | プロパティ <mark>・│╲│╲│⊡│⊙│○│△</mark>┌┐<mark>‐│</mark> |連り第12秒| 半柱  $\frac{10}{2}$ 寸法線 \|※|←|ク|ター|\* B<sub>10</sub> 1826 半径 1825 7ォント  $\boxed{63}$ 角度 • 柱間寸法線 455 450 寸法表示(Q 8M  $\overline{\phantom{a}}$ 表示方向の変更(C) 504 166 引出線の長さ(△ 400  $\overline{\phantom{a}}$ 片開きト")<br>'40 × 2200 片開きド7<br>140 × 2200 □ 水平·垂直(V): □ 平面詳細図のみで表示する(S) ■▽ 半柱を入力点対象にする(H) 柱間寸法線 柱間寸法線 (半柱を入力対象点にしない) (半柱を入力点対象にする)
- 設計図書 WIH **2-4** 出力仕様の改善

図面の出力及び表現が改善されました。

#### ■下屋作図の追加

「設計図書」の平面図、平面詳細図において下屋、下階の外周線、屋根勾配を描画するようにしました。

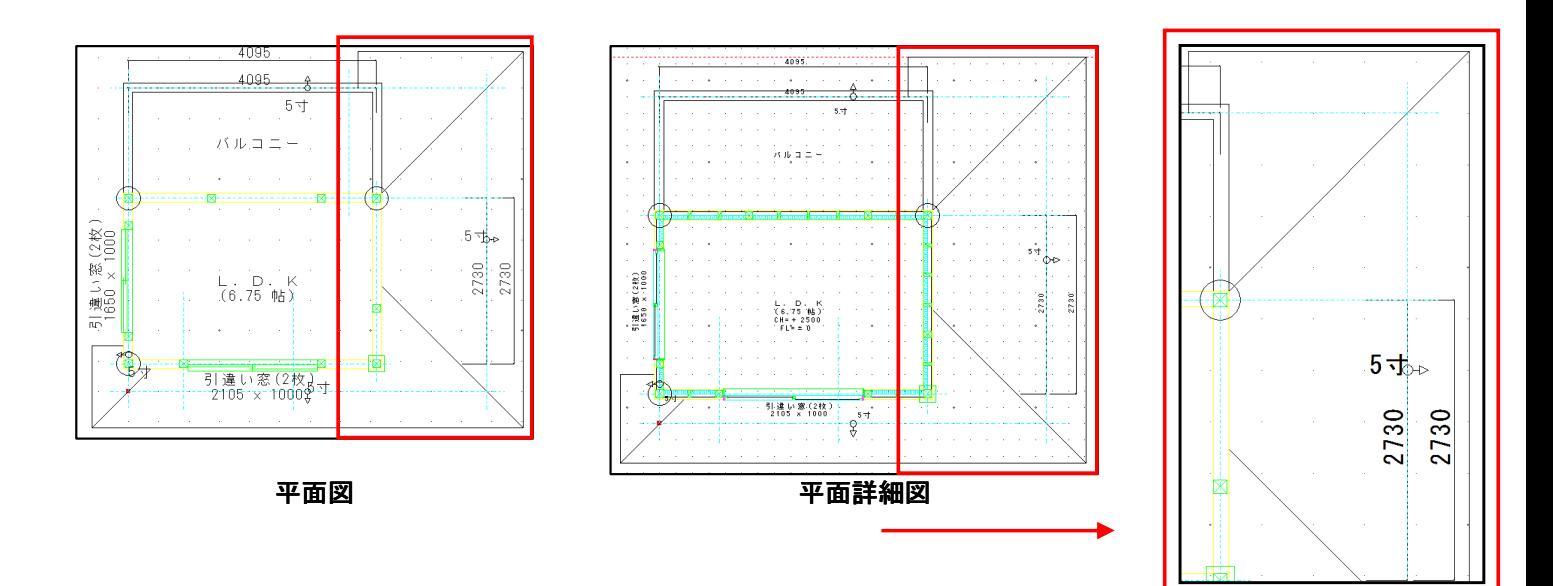

#### ■設備、シンボル等部品の名称表示の追加

設備、シンボルの部品に名称の入力機能が追加されました。 加えて、名称、寸法の表示を制御できるようになりました。

 $\overline{\phantom{a}}$ 

 $\overline{\phantom{a}}$ 

 $\overline{\mathbf{r}}$ 

 $\overline{\phantom{0}}$ 

**TIL ABEE**EG

種別(K) 洗面化粧台

形状(I) 化粧台

▌名称(<u>N)</u> <mark>化粧台Ⅱ 型</mark>

詳細図(Z) <簡略図>

区 名称/形状を表示(M

☑ 寸法を表示(1

ŘΣ

情報

螺品

出力設定

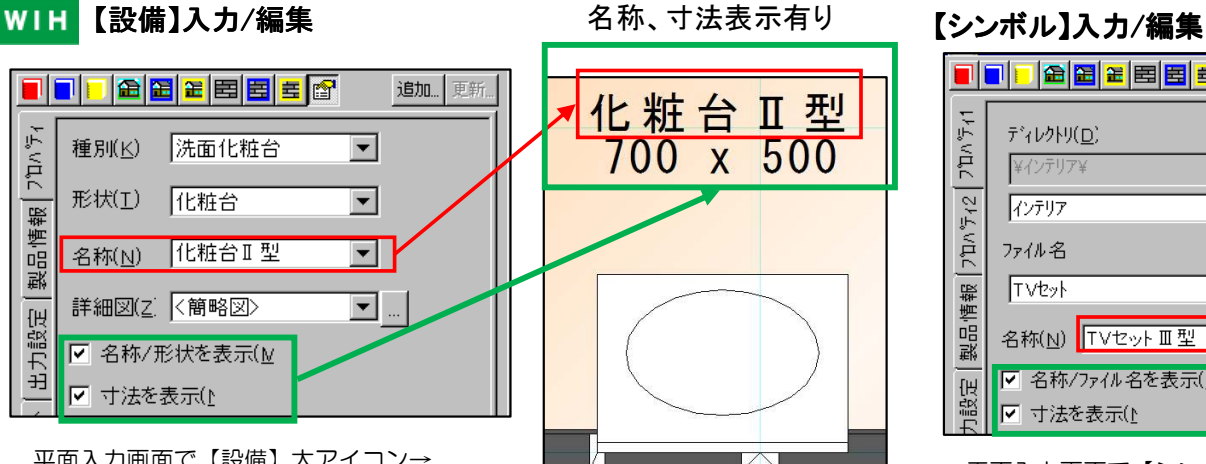

平面入力画面で【設備】大アイコン→ 【設備】を選択します→画面左側に表示 されるプロパティで任意の設定を行って ください。

【名称】では部品の名称を自由に入力で きます。各表示の表示/非表示はチェック ボックスで切替可能です。

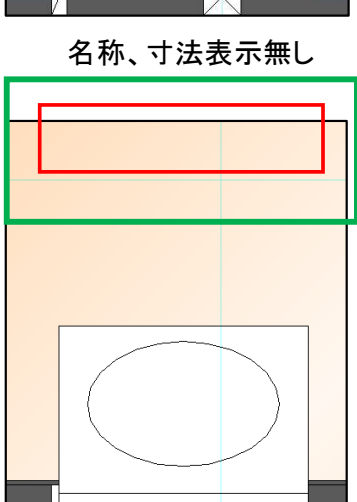

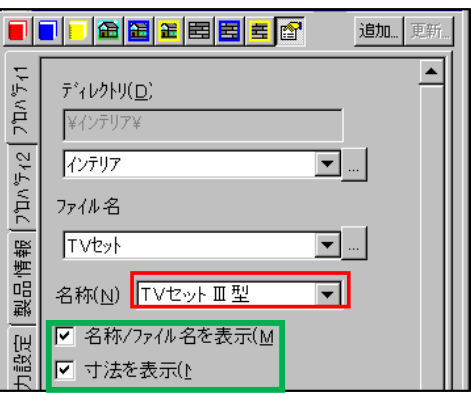

平面入力画面で【シンボル】大アイコン →【インテリア】【エクステリア】【照 明器具】のいずれかを選択します→画面 左側に表示されるプロパティで任意の設 定を行ってください。

【名称】では部品の名称を自由に入力で きます。各表示の表示/非表示はチェック ボックスで切替可能です。

#### ■吹き抜け表示文字の追加

吹き抜け名称の入力機能が追加されたことで、吹き抜け領域に名称を表示できるようになりました。 ※CAD画面、設計図書の図面、プレゼンボードも同様に吹き抜けの名称が表示されます。

WIH

【吹き抜け】入力/編集

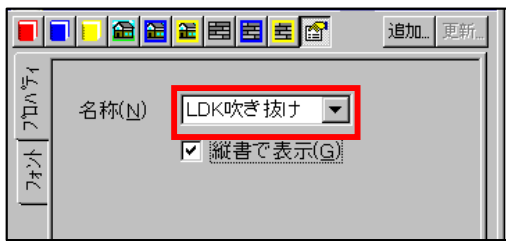

平面入力画面で【部屋】大アイコン→ 【吹き抜け】を選択します→画面左側に 表示されるプロパティで任意の設定を 行ってください。

# an $\mathcal I$ mmmn $\boxtimes$ **LDK** 峧 ⋇ 抜 所<br>2400  $H$  $E_0$

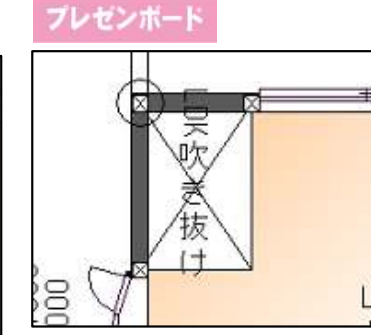

表示文字のフォント設定

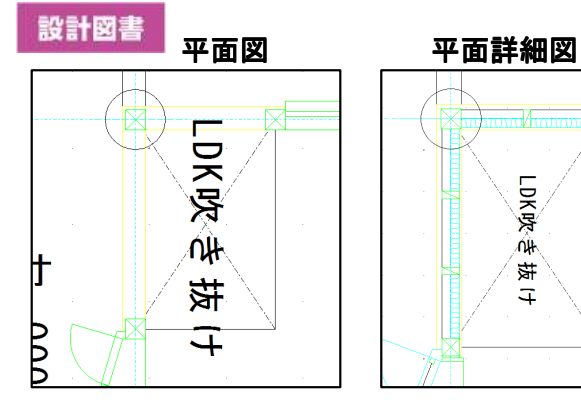

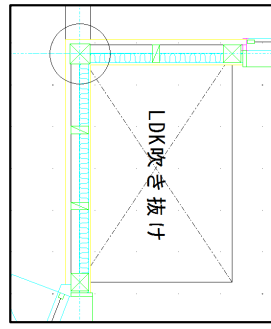

画面左側に表示される 【プロパティ】を 【フォント】タブに切 替えます→【個別の設 定を使用する】に チェックを入れてます →任意の設定を行って ください。

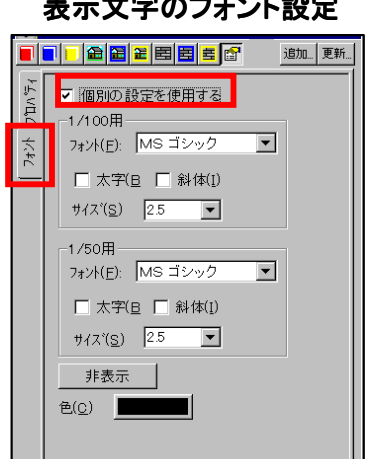

#### ■部分壁仕上げ名称の追加

部分壁要素に名称の入力機能が追加されました。名称に入力された文字は図面に表示されます。 また、設計図書出力の【平面詳細図】への部分壁名称及び引出線の表示を制御できるようになりました。

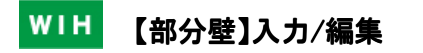

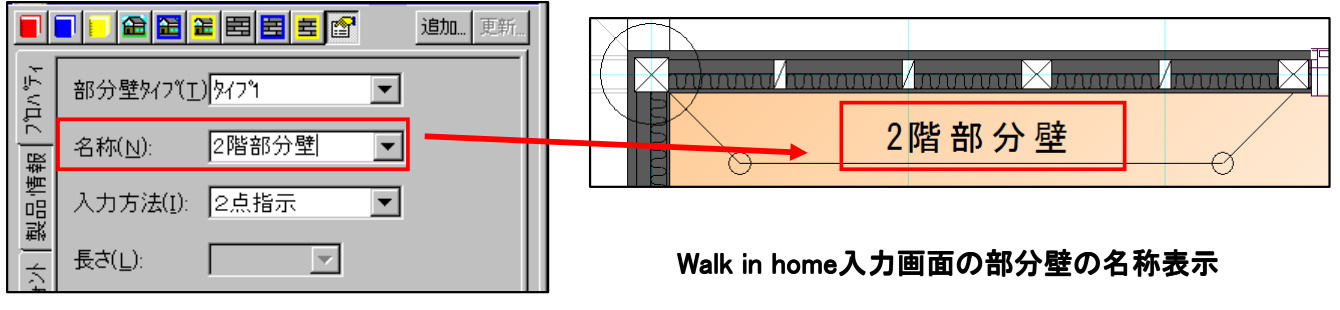

平面入力画面で【壁/柱】大アイコン→ 【部分壁】を選択します→画面左側に表 示されるプロパティで任意の設定を行っ てください。

【名称】に入力した文字は図面に反映さ れます。

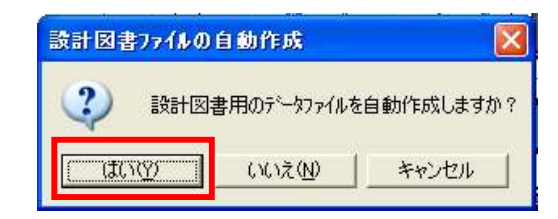

#### 設計図書の設定ダイアログ

平面入力画面→メニューバー【出力】→【設計図書】 **WIH** → 【設計図書ファイルの自動作成】ウインドウが表示されます →【はい】を選択します。

#### 設計図書

【設計図書出力】ウインドウが表示されます

- →【出力図書】タブの中の【部分壁名称/引出線を表示】にチェックを入れます。
- →【OK】を選択します。

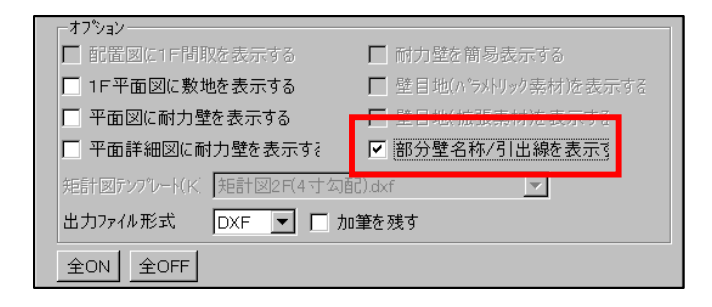

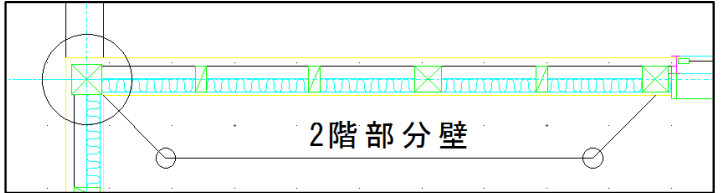

#### 設計図書詳細図の部分壁の名称表示

#### ■階段破断線の表現の改善

階段の破断線以降の点線と段数の表示/非表示を設定できるようになりました。 表示ON/OFFは建物共通情報で設定できます。 ※Walk in home入力画面、設計図書の図面、プレゼンボードも同様に表現されます。

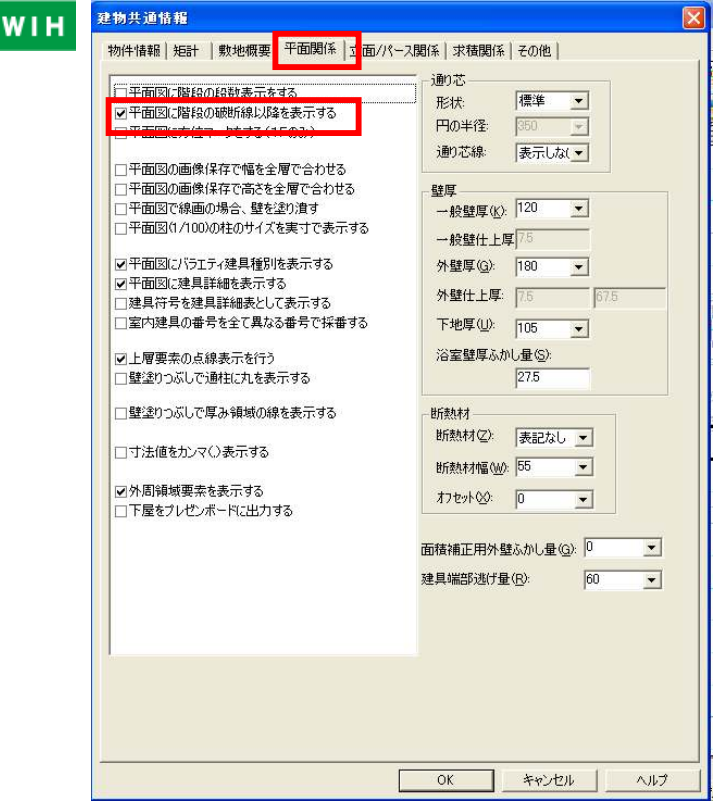

メニューバー【設定】→【建物共通情報】を選択すると 【建物共通情報】ウインドウが表示されます→その中の 【平面関係】タブをクリックし、上記のチェックボック スを切り替えることで、表示のON/OFFが設定できま す。

WIH

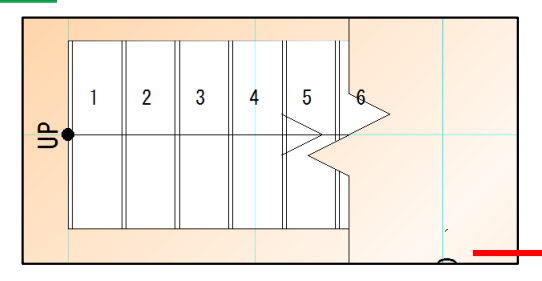

設計図書

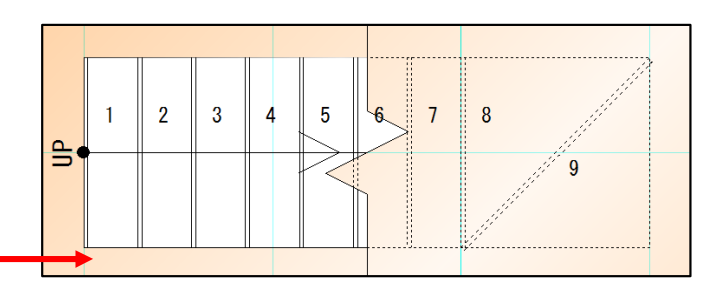

Walk in home入力画面【階段破断線以降の表示】無し Walk in home入力画面【階段破断線以降の表示】有り

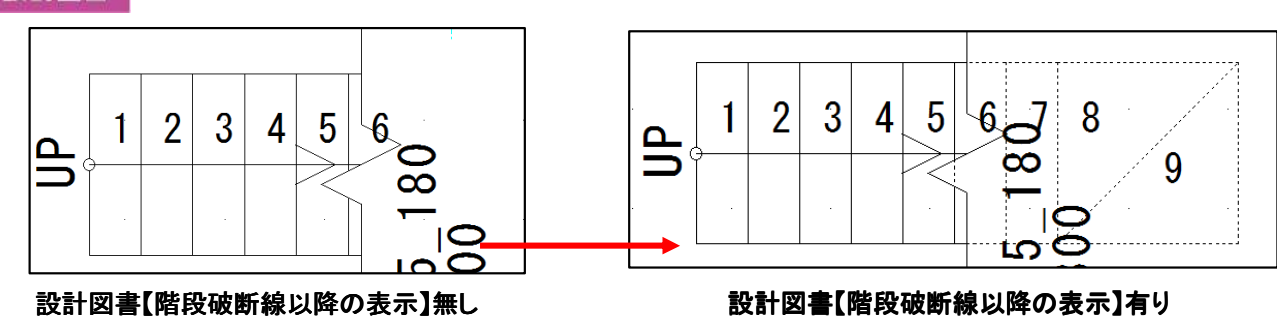

#### ■設備基準点の変更可能の実現

設備要素の入力時に基準点を変更できるようになりました。9種類の基準点から選択できます。 基準点は「左上」、「左中」、「左下」、「中上」、「中中」、「中下」、「右上」、「右中」、「右下」の9種類から選択出来ます。

**WIH** 【設備】入力/編集

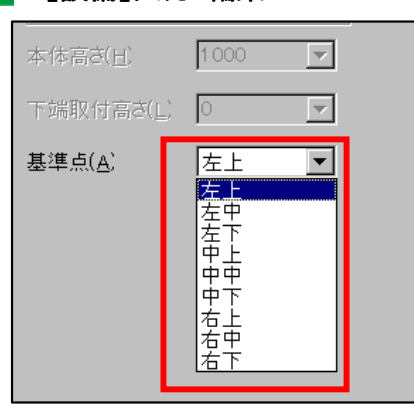

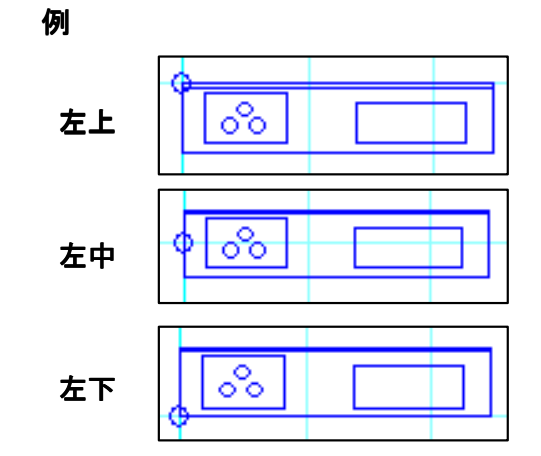

平面入力画面で【設備】大アイコン→ 【設備】を選択します→画面左側に表示 されるプロパティの【基準点】から基準 点の変更を行います。

#### ■ハッチングの表示/非表示設定の追加

壁全般のハッチング(パラメトリック素材、拡張素材)の表示ON/OFFを制御できるようになりました。

対象…設計図書:立面図、断面図、展開図 プレゼンボード:立面図の図面表記

平面入力画面→メニューバー【出力】→【設計図書】 **WIH** →【設計図書ファイルの自動作成】ウインドウが表示されます →【はい】を選択します。

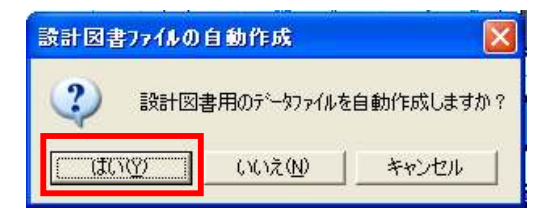

#### 設計図書

#### 【設計図書出力】ウインドウが表示されます

→【出力図書】タブの中の【壁目地(パラメトリック素材)を表示する】【壁目地(拡張素材)を表示する】 のチェックボックスで表示/非表示の切替が可能です。

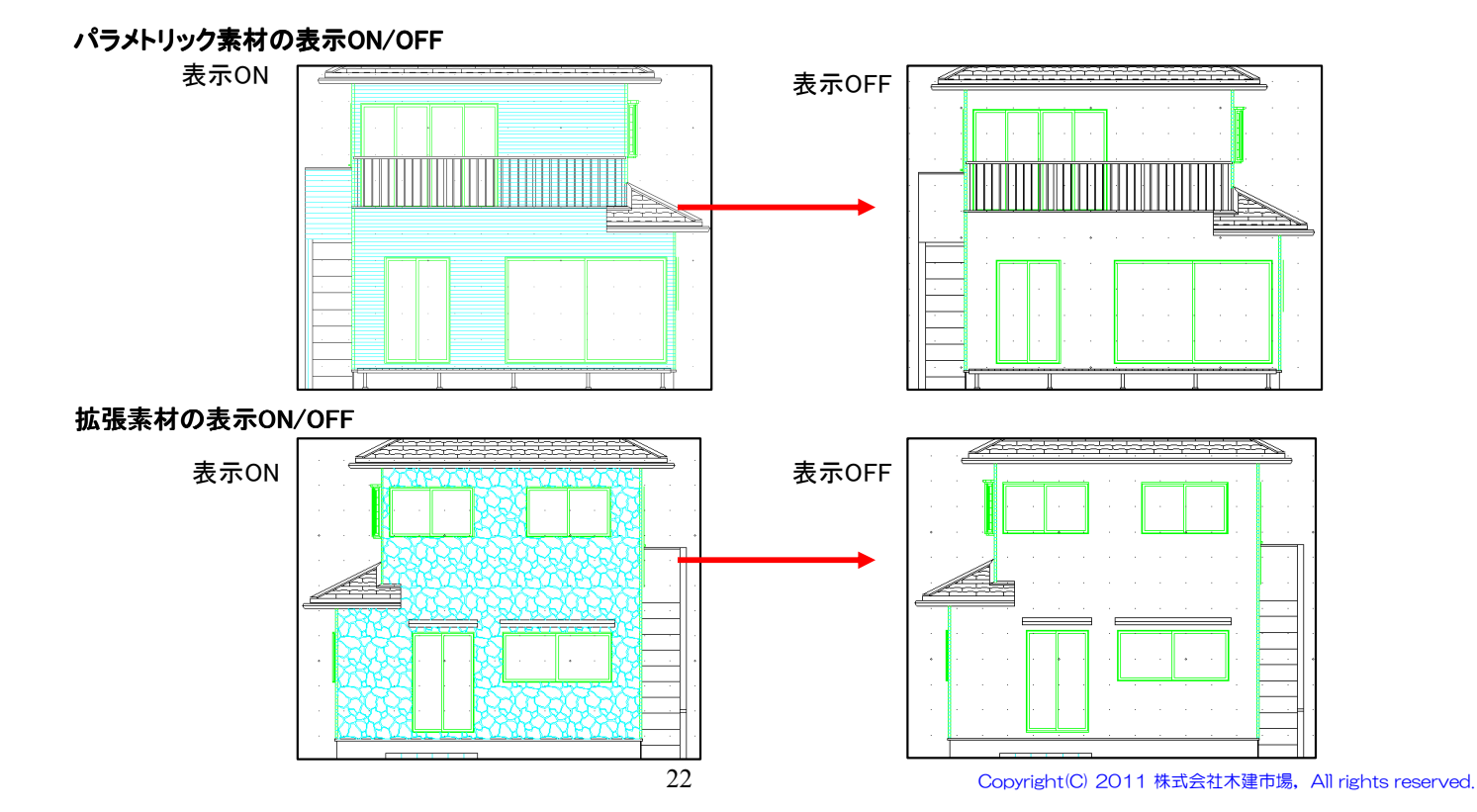

# 3.CGの強化

#### 3-1 ダイレクトラジオシティ

ラジオシティレンダリングをWalk in home内にダイレクト版として取り込まれました。 これによりOpenGL版と同様の操作でラジオシティレンダリングを実現します。 従来のフルラジオシティ計算に加え、計算時間を短縮した簡易ラジオシティ計算が追加されています。

メニューバー【設定】→【システム情報】を選択すると【システム情報】 ウインドウが表示されます→【レンダリング】の中の【表示形式】で レンダリング表示形式を切り替えます。

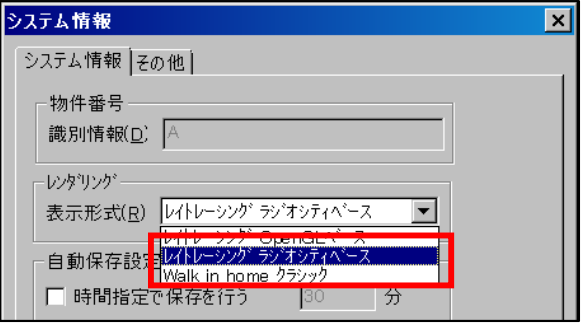

ラジオシティレンダリング時には、ラジオシティ計算ダイアログが表示さ れ、計算方式の選択、ラジオシティ計算の実行を指示する事ができます。 【設計図書出力】ウインドウが表示されます→ 【出力図書】タブの中の【性能チェックシート】にチェックを入れます。 →【OK】を選択します。

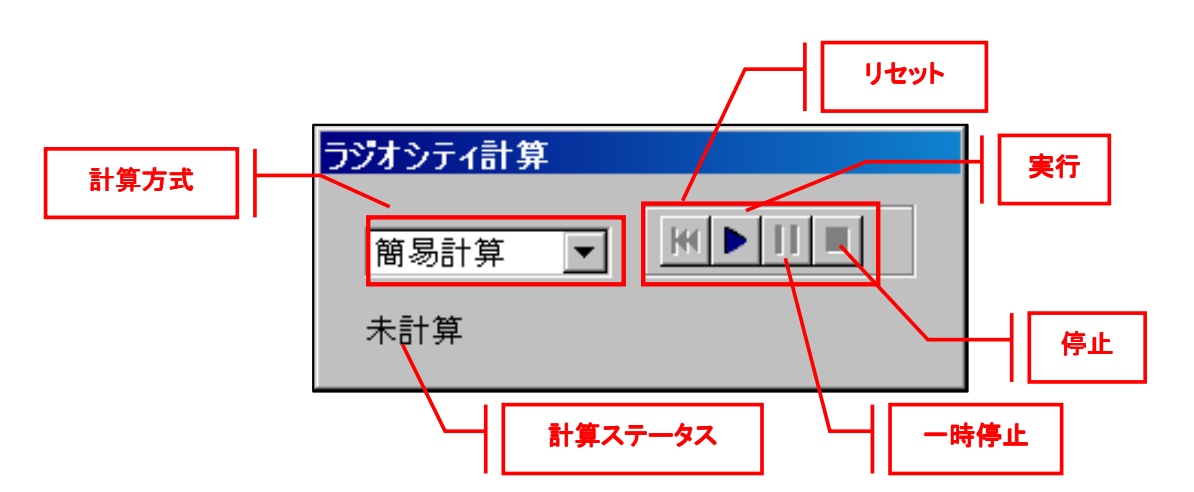

#### 計算方式は以下の3種類が選択出来ます。

#### 簡易計算(簡易ラジオシティ)

計算精度を低くする代わりに、短時間で計算が完了します。計算結果は保存されません。

#### フル計算(フルラジオシティ)

詳細な計算パラメータを指定した計算が行え、高い精度で計算を行えますが、その分計算時間が長くなります。フル計算の結 果は自動的に保存され、「計算結果読込」で読み込むことができます。

#### 計算結果読込

既にフル計算が行われ、計算結果が保存されている場合に、計算結果を読み込むことができます。この方式ではモデルの編集 が行うことができない状態になります。

#### ■ラジオシティに関するパラメータを変更する

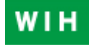

パース画面でメニューバー【設定】→【CG環境設定】を選択すると【CG環境設定】ウインドウが表示されま す→【ラジオシティ】タブの中の【フルラジオシティ設定】でパラメータを変更できます。

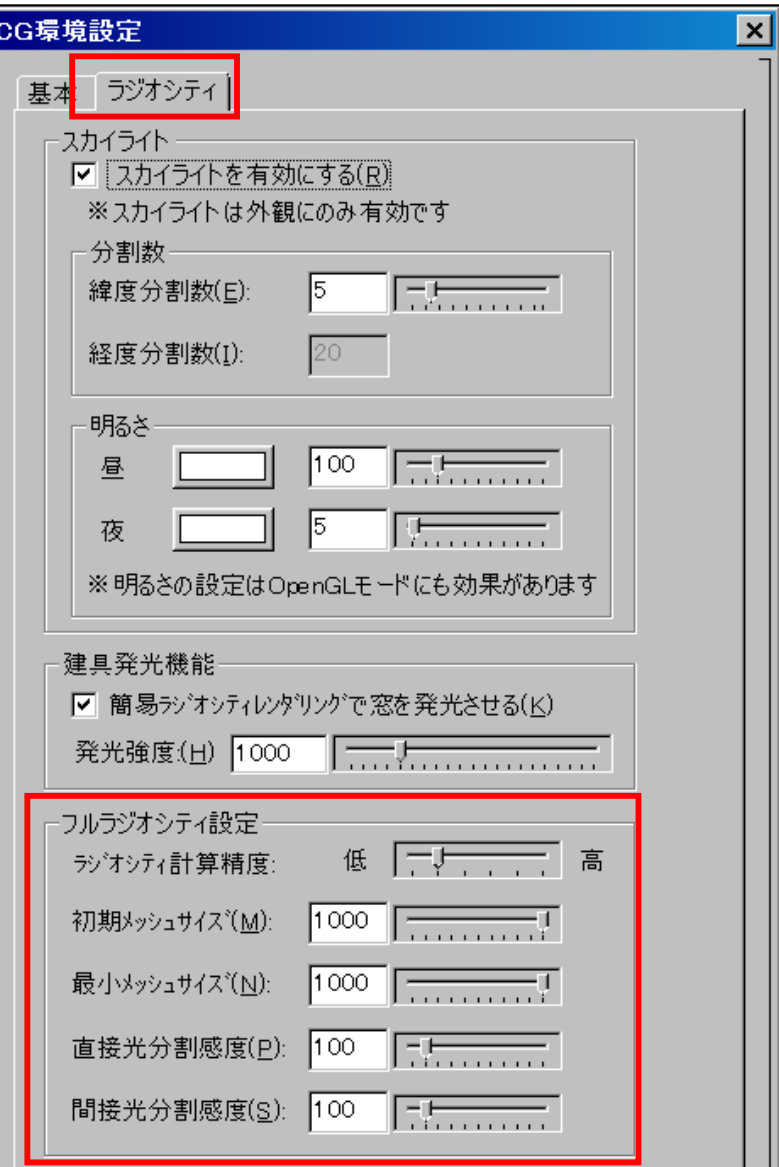

#### 3-2 照明の改善

新しい照明を導入し、自然なCGを表現します。

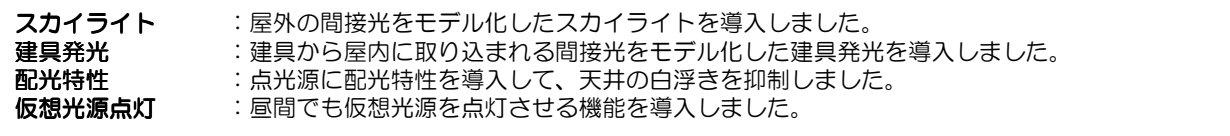

今回の照明の改善により、仮想光源だけでも明るい内観パースを表示する事が可能になります。 また、光源を手動で入力する場合でも、実存ライト数程度を入力することで明るい内観パースを表現できるようになりました。

#### **3-2-1** スカイライト

#### ・スカイライトにより屋外の間接光を表現します。

これにより外観パースの日中の日向、日陰の明るさの差を緩和することが可能ですし、夜間の星灯りを表現して 建物が真っ暗になることを防ぎます。

#### ・スカイライトは外観モデルに被せる半球上の複数の光源としてモデル化されています。

フルラジオシティでは上記モデルを用いますが、簡易ラジオシティ、OpenGLでは高速化のため、これを簡略化した スカイライトアンビエントとして実装されています。

#### ・スカイライトは外観のみ影響しますので、外観の環境光を下げ、スカイライトを追加します。

パース画面でメニューバー【設定】→【CG環境設定】を選択すると【CG環境設定】ウインドウが表示されま す→【ラジオシティ】タブの中の【スカイライト】【明るさ】でスカイライトの調整ができます。

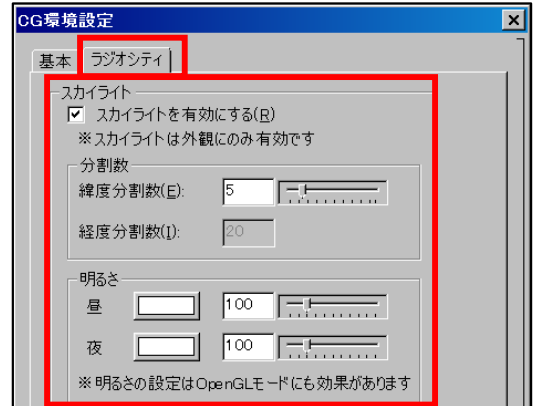

効果比較

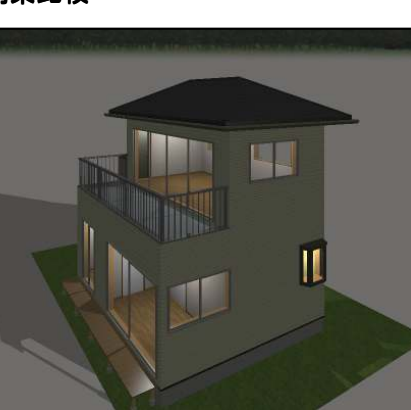

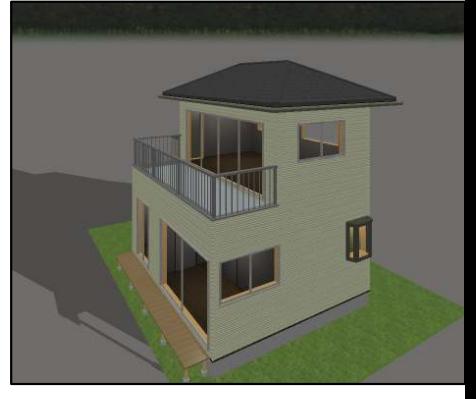

スカイライト無し ━━━━━━━→ スカイライト有り

#### **3-2-2** 建具発光

#### ・建具発光は建具から屋内に取り込まれる間接光をモデル化しています。

窓から差し込む直接光はレイトレーシングにより表現されていますが、窓から入る部屋全体のぼんやりした明るさ も表現する事が可能となりました。

#### ・建具発光は内観にのみ適用され外観に影響を与えません。

#### ・フルラジオシティ計算では本機能に頼らず、窓から取り込まれる太陽光、スカイライトを厳密にモデル化して 計算しています。

パース画面でメニューバー【設定】→【CG環境設定】を選択すると【CG環境設定】ウインドウが表示されま **WIH** す→【基本】タブの中の【建具発光機能】、【ラジオシティ】タブの中の【建具発光機能】のチェックボック スを切り替え、【発光強度】のスライダを動かすことで建具の発光を調整できます。

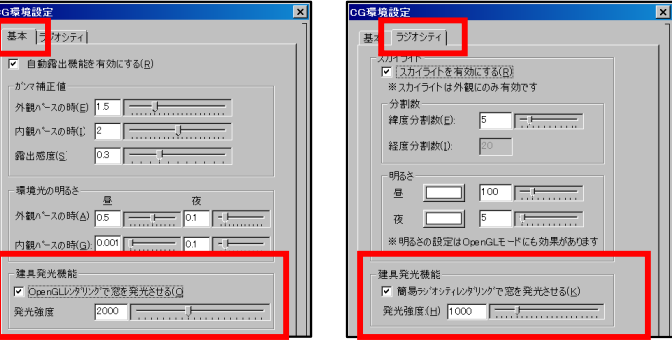

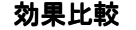

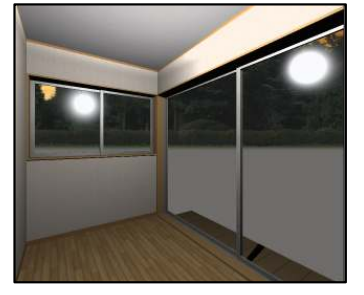

建具発光無し 床が暗く見えます

建具発光有り 床が明るく見えます

#### **3-2-3** 配光特性

・天井付きの光源を入力した場合に起きる天井の白飛びを抑制するために、点光源に配光特性が導入されました。

#### ・配光特性は全方向タイプに加え、上方向の光を弱めた天井付が用意されています。

※配光特性は独自に作成して追加することも可能です

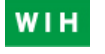

パース画面で【その他】大アイコン→【光源】を選択すると画面左側に【光源】プロパティが表示されます→ 【配光特性】の項目から光の方向を切り替えることができます。

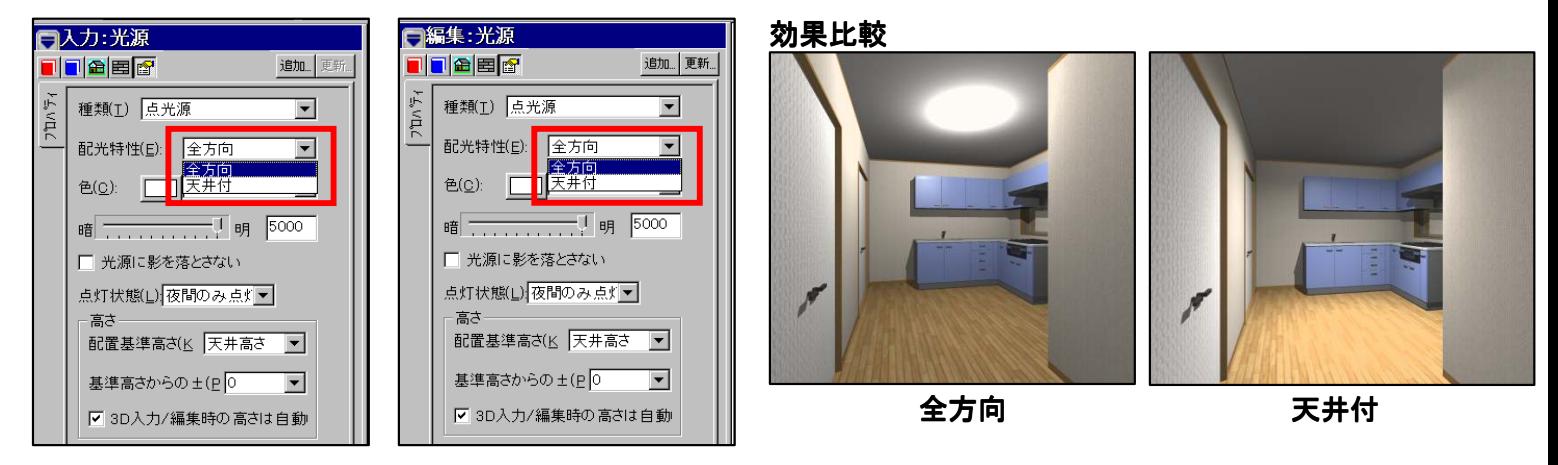

#### **3-2-4** 仮想光源点灯

屋内に光源が無い状態では窓発光を設定しても、内観パースを明るくすることは出来ません。 Walk in home 11では光源は以下の状態を基本としています。

#### 屋内 :常時点灯

#### 屋外 :夜間のみ点灯

仮想光源についても同様の考え方を導入するために、常時点灯のON/OFFが追加されました。 また仮想光源の明るさは「ini」ファイルにて設定することが可能です。

メニューバー【設定】→【建物共通情報】を選択すると **WIH** 【建物共通情報】ウインドウが表示されます→その中の 【立面/パース関係】タブをクリックし、【光源のない 部屋に仮想光源を配置する】のチェックボックスを切り 替えることで、表示のON/OFFが設定できます。

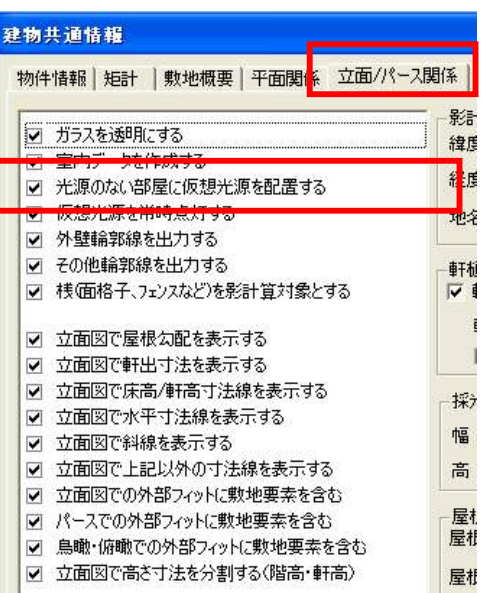

#### 「sysconf.ini」ファイルで光源強度の設定をする

「sysconf.ini」ファイルの格納場所 【Cドライブ】→【DTS-CAD】フォルダ→【bin】フォルダ

C:¥DTS-CAD¥bin¥config

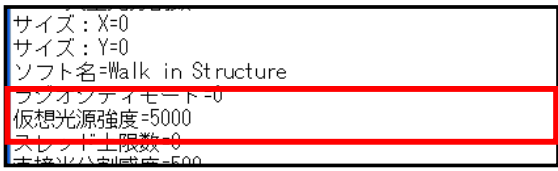

【仮想光源強度】の数値を変更して設定します。

# **3-3** 素材編集の改善

「素材編集」ダイアログの設定可能な項目を拡張されました。 これにより CGの質感と、操作利便性が向上されました。

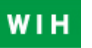

パース画面で、【選択】大アイコンをクリックします→入力された物件に既に貼られている素材を 直接ダブルクリックします→【素材編集】ウインドウが表示されます。

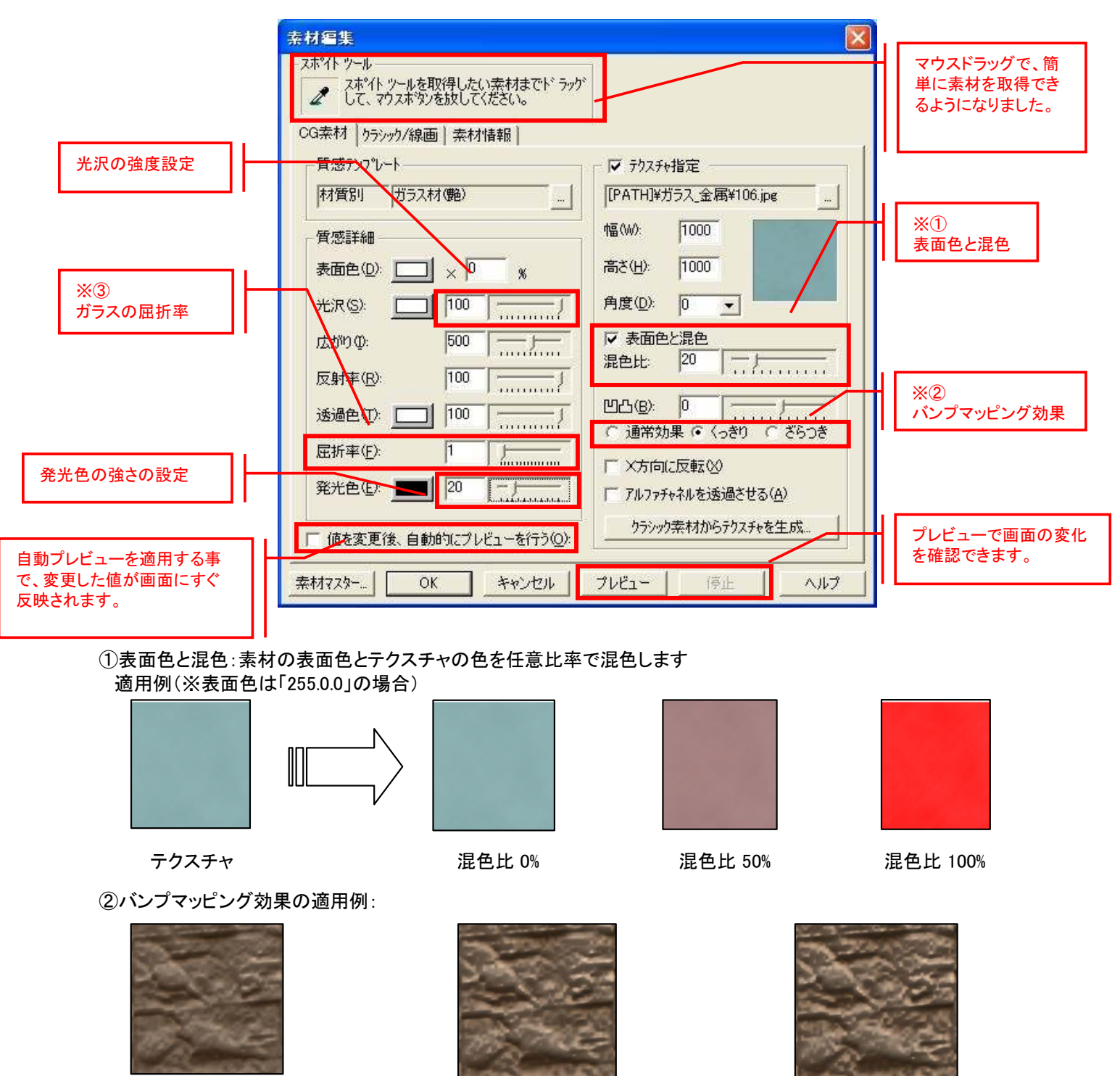

通常効果 (従来通り)

くっきり (凸凹感をはっきりさせる)

ざらつき (本来凸凹のない場所に細かい凹凸を追加)

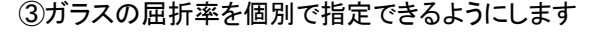

パース画面でメニューバー【設定】→【CG環境設定】を選 択すると【CG環境設定】ウインドウが表示されます→【基 本】タブの中の【ガラスの屈折率】チェックボックスを切り 替え、【ガラスの屈折率】スライダを動かすことで建具の発 光を調整できます。

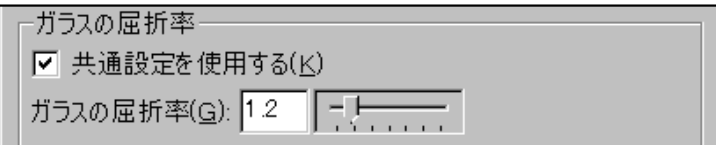

### 4-1 3Dシンボル表示のON/OFF機能

3Dシンボル(インテリア、エクステリア、照明器具)、点景について、パース表示のON/OFF設定及び、 別アプリケーション(プレゼンボード・設計図書)への出力設定が行えるようにしました。

# WIH

#### ※注意①

建物共通情報内の設定「室内データを作成する」がOFFの場合、室内データ(部屋要素等も含む)は作成されません。 そのため、設定がOFFの場合には室内の3Dシンボルは本機能に関係なく全て非表示となります。

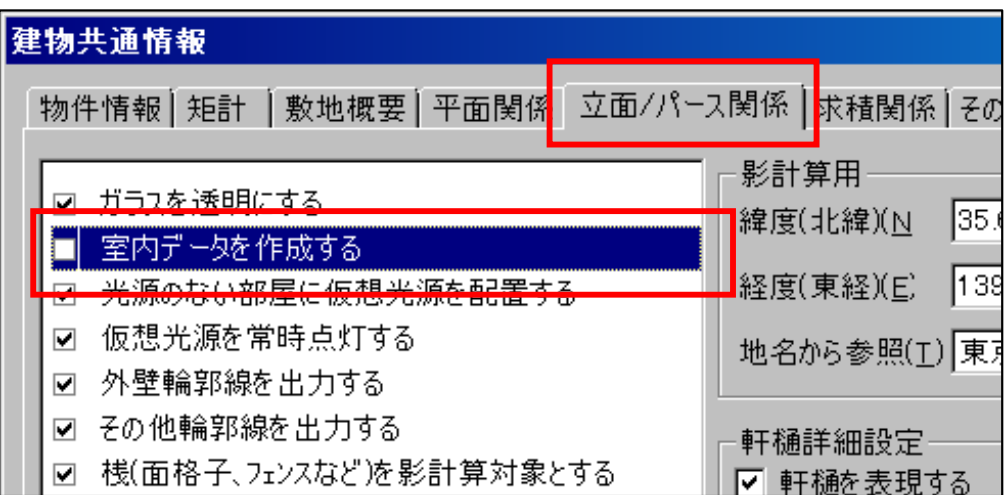

表示の切替はメニューバー【設定】→【建物共通情報】を選択すると【建物共通情報】ウイン ドウが表示されます→その中の【立面/パース関係】タブをクリックし、【室内データを作成 する】のチェックボックスで設定を行ってください。

#### ※注意②

レソダリソグ 表示形式を「レイトレーシソグラジ オティバース」にしている場合、本機能での設定内容は利用せず、全ての3Dシンボルを 表示対象とします。

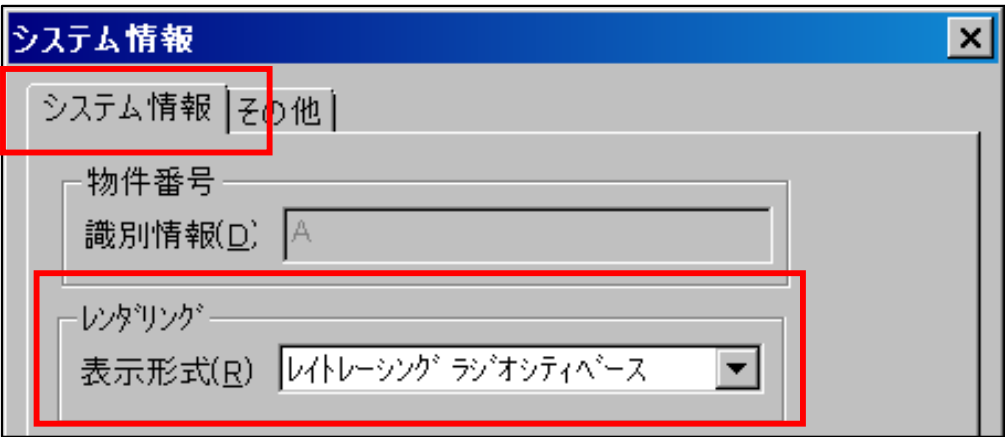

レンダリング表示形式の切り替えはメニューバー【設定】→【システム情報】を選択す ると【システム情報】ウインドウが表示されます→【レンダリング】の中の【表示形式】 で行ってください。

#### ①物件全体での**3D**シンボル表示**ON/OFF**設定

操作の利便性向上のため、物件全体に対して、一括で表示ON/OFFを設定できる機能が追加されました。

#### WIH ツールバーの3Dシンポル表示全ON/全OFFの設定

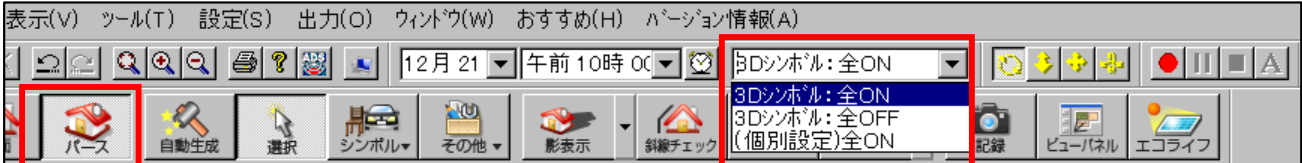

ツールバーの3Dシンポル表示全ON/全OFFの設定 は、パース画面で切替を行ってください。

#### 設定項目は以下の3つになります。

・3Dシンボル:全ON

視点毎の設定に関係なく、全ての3Dシンボルを描画対象とします。 (※但し、3Dシンボル単位での設定がOFFの場合、そちらが優先されます)

- ・3Dシンボル:全OFF 視点毎の設定に関係なく、全ての3Dシンボルを描画しません。
- ・(個別設定)○○○

表示中の視点に設定された3Dシンボル表示設定に従って描画対象を選択します。 (※但し、3Dシンボル単位での設定がOFFの場合、そちらが優先されます)

## ②パース視点ごとの3Dシンボル表示の**ON/OFF**設定

パース視点毎の3Dシンボルの表示ON/OFFを行えるようにしました。 表示ON/OFFの設定により、描画対象とする3Dシンボルを絞り込み、パース表示時のレンダリング速度を向 上させることができます。

# **WIH ■メニューからの設定方法**

メニューバー【設定】→【3Dシンボル表示設定】が追加されました。

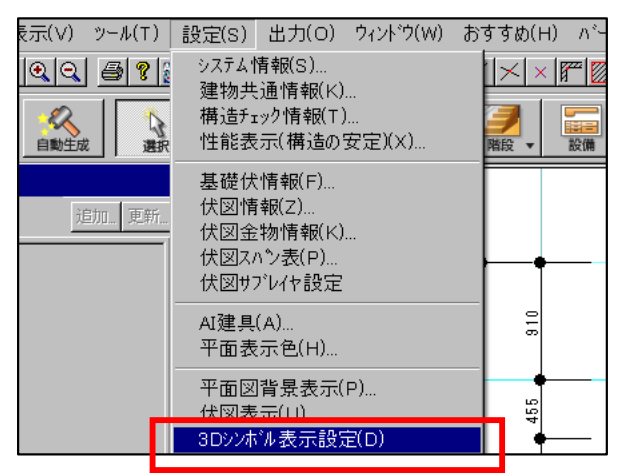

#### 平面入力モード 時のメニュー表示 ファインスコン タンパースモード 時のメニュー表示

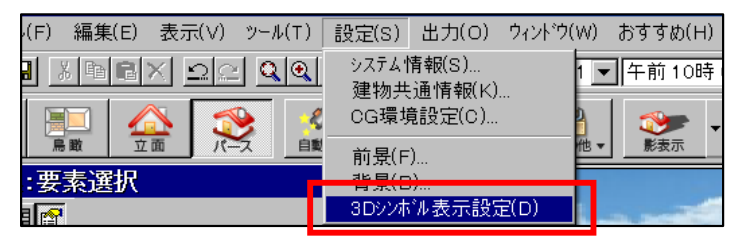

メニューバー【設定】→【3Dシンボル表示設定】を選択すると【パース視点毎の3Dシンボル個別設定】が開きます。

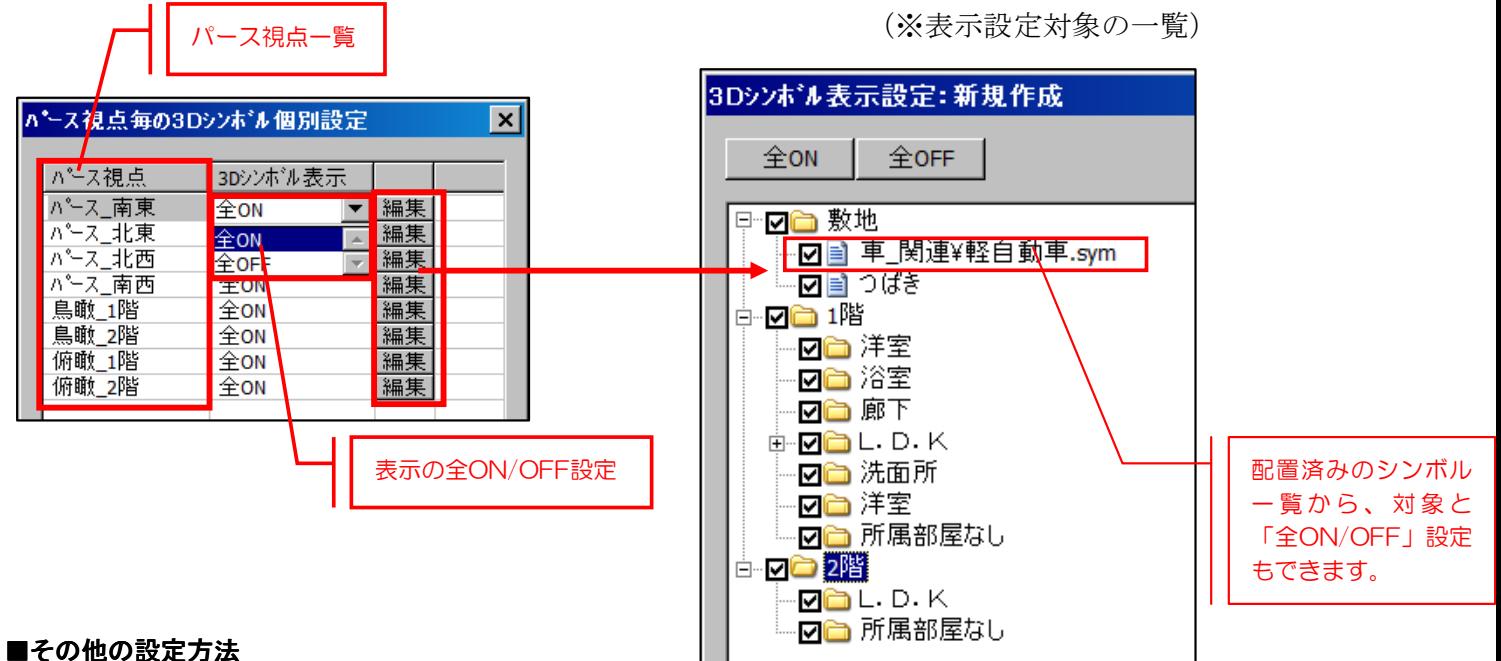

パースの各タブを右クリックし、視点の編集ダイアログが表示され、上記と同じく表示ON/OFF設定ができます。

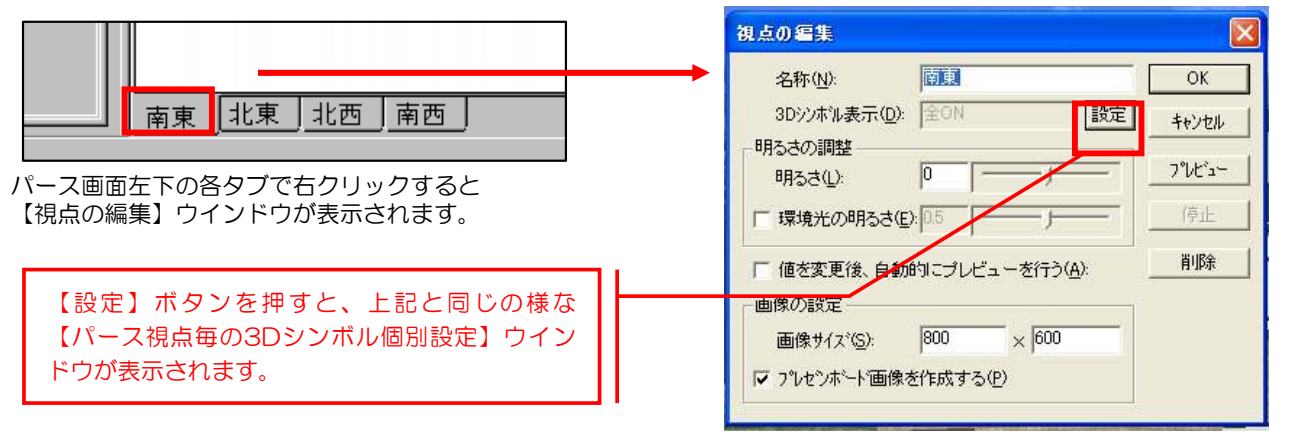

## ③**3D**シンボル**/**点景ごとの個別表示**ON/OFF**機能

3Dシンボル/点景の「入力/編集」ダイアログの「出力設定」タブに、出力設定項目を追加しました。

**WIH** 平面入力画面で【シンボル】大アイコン→各項目を選択→画面左プロパティを【出力設定】で変更します。

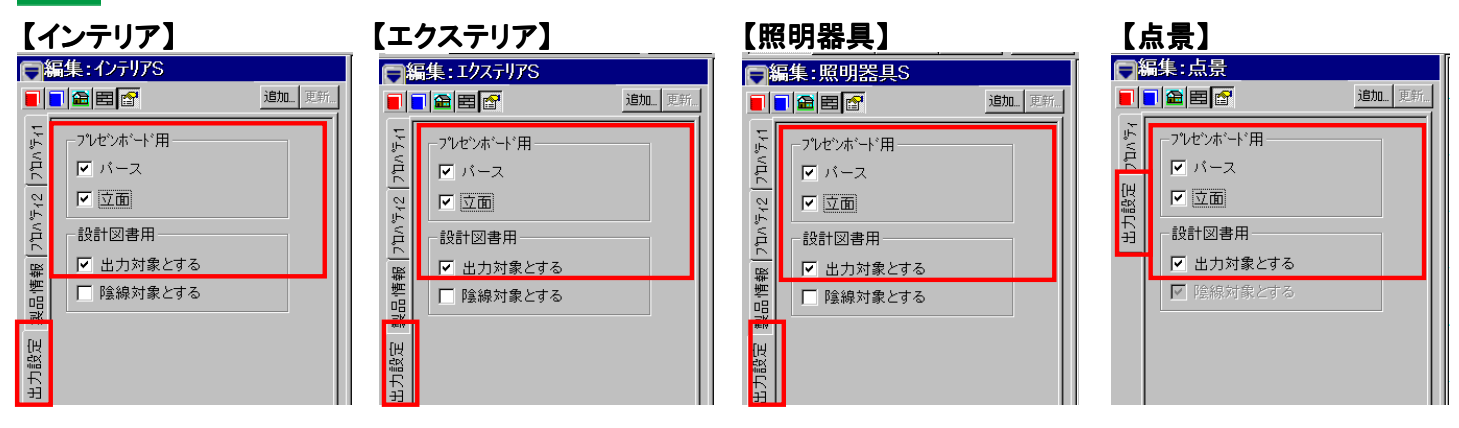

#### 追加した表示ON/OFF設定項目

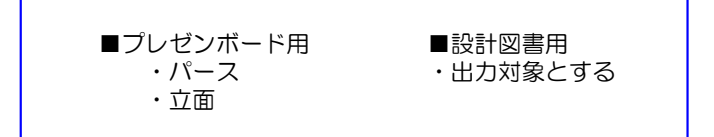

#### シンボルー括変更も出力設定項目が拡張されました。

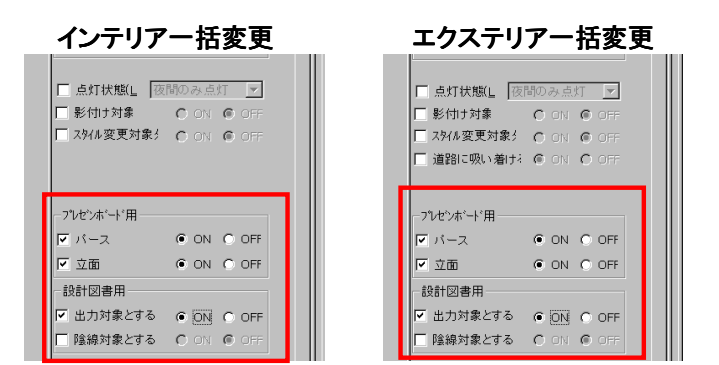

入力画面で配置されているインテリアかエクステリア シンボルを選択します→画面左側プロパティをスク ロールし、【シンボル一括変更】ボタンをクリック→ 【インテリア一括変更】もしくは【エクステリア一括変更】 が表示されます。 こちらから任意の設定を行ってください。

#### プレゼンボード (4)表示ON/OFF設定と別アプリケーション出力時との対応関係 設計図書

上記③の表示ON/OFF設定項目と別アプリケーション出力時との対応関係は以下通りになります。

#### プレゼンボード出力時

画像ファイル自動作成の設定(パース、鳥瞰、俯瞰、立面)は、上記「プレゼンボード用」の出力設定を利用します。

- ・パース → 「パース」、「鳥瞰」、「俯瞰」に属する全ての画像出力時に利用します
- ・立面 → 「平面」、「立面」に属する全ての画像出力時に利用します

#### 設計図書出力時

上記③の個別出力設定より、3Dシンボル・点景を図面に出力を判別します。

# 4-2 光源の触りやすさの向上 WIH

従来は光源に対する設定の変更が個別指定しかできませんでした。 Walk in home11では操作負荷の削減のために、複数の光源・シンボル光源の設定を一度に変更できる 「光源一括変更」機能が導入されました。

#### ①光源一括変更の設定方法

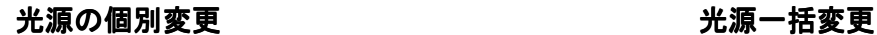

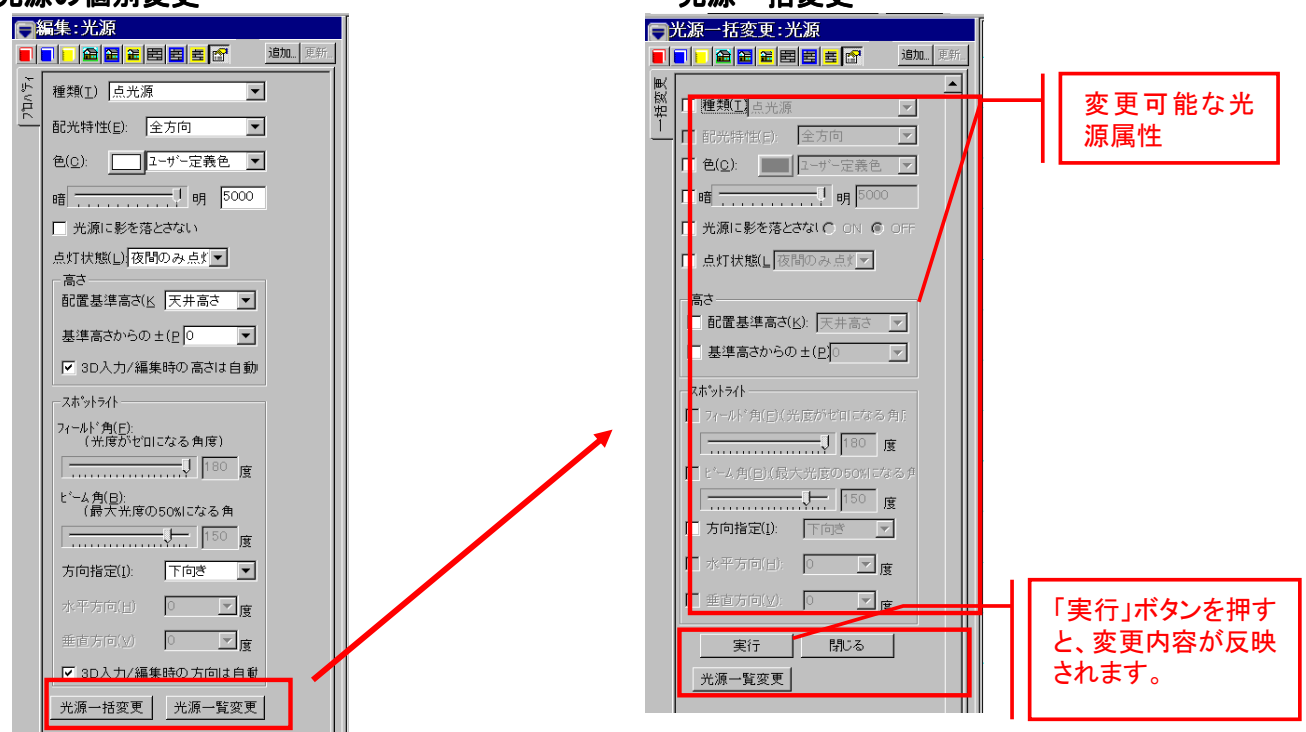

入力画面で配置されている照明を選択します →画面左側プロパティをスクロールし、 【光源一括変更】【光源一覧変更】ボタンを任意 でクリック→任意の設定を行い→【実行】で完了 します。

入力画面で配置されている照明を選択します →画面左側プロパティをスクロールし、 【光源一括変更】【光源一覧変更】ボタンを任意 でクリック→ 【光源一括変更】もしくは【光源一覧変更】 が表示されます→任意の設定を行い【実行】で完了 します。

#### ②複数変更対象の指定方法

光源変更対象について、二つの指定方法があります。

#### ・個別選択により対象を指定する方法

光源を個別に選択した状態で、上記①の編集ダイアログの「光源一括変更」ボタンを押し、「光源一括変更」ダ イアログが表示される状態で複数光源を選択する事ができます。

#### ・光源一覧から対象を指定する方法

光源を個別に選択した状態で、上記①の編集ダイアログの「光源一覧変更」ボタンを押下し、物件全体に配置 済みの光源一覧から複数光源を選択する事ができます。

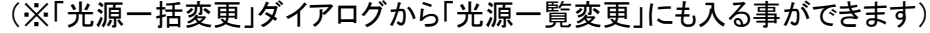

光源の配置位置、 種類などの属性。

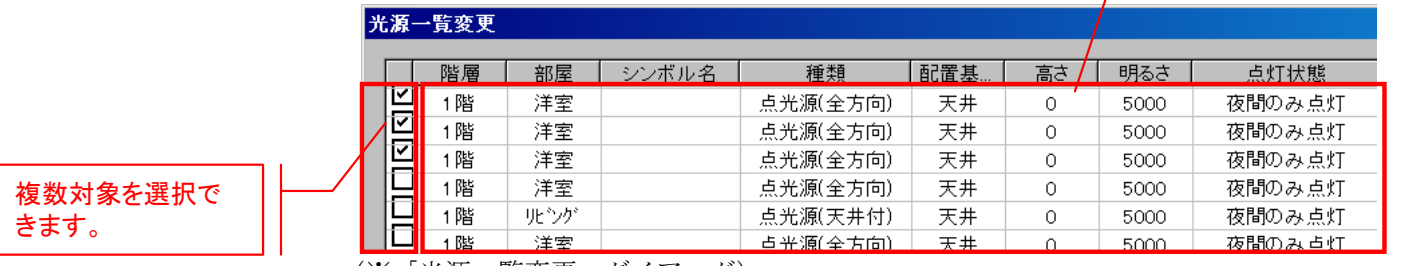

(※「光源一覧変更」ダイアログ)

# **4-3** 操作の強化

#### 4-3-1 要素線

■■ 従来は平面図に配置した建物・建具の線分に対して、「端点」や、「中点」などを入力点としてピックでき ませんでした。Walk in home11からは下書き線と同様に線分情報を共通化し、「端点」、「中点」、「交点」 モードの補助機能として、 「要素線」を導入し、線分に対して全ての点要素がピックできるようになりました。

#### ツールバーに「要素線」アイコンを追加  $\infty$  $\overline{K}$  $\frac{1}{4}$   $\frac{1}{4}$   $\bullet$ W 日中 욖 農 q Free  $\frac{1}{6}$ 由 ⋉ ШY 部屋 建具 階段 設備 壁/柱、 シボル 屋堀 雙炉 ※下書き線ダイアログから線情報生成ボタンを廃棄しました。 「要素線」ボタン

## 図面サンプル:「計測モード」

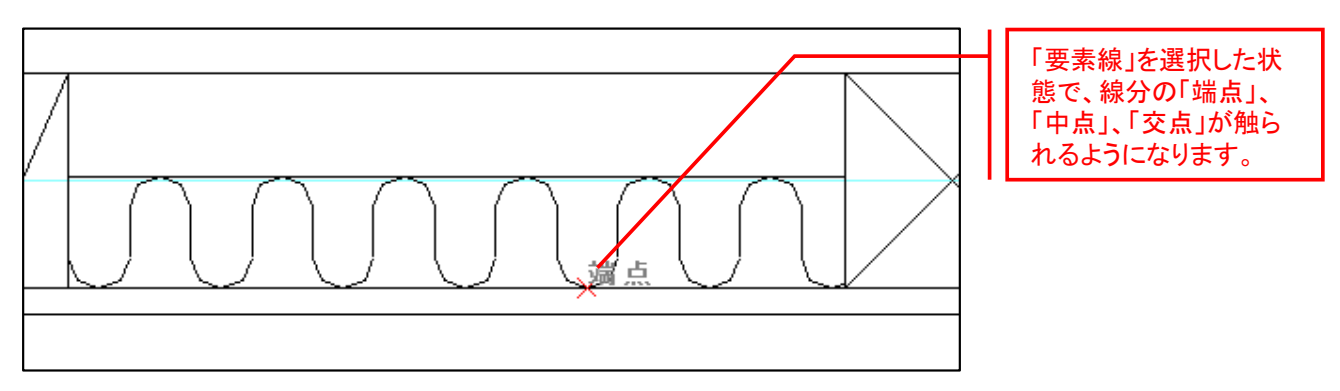

# 4-4 3Dモデル改良

WIH 3Dモデルの作成方法と表現を改良され、デザイン性とパースの外観が向上されました。

対象モデル:柱型・基礎・階段(室内階段、外階段)・化粧格子

#### ①柱型の基礎出力対応

Walk in home 10では柱型のオプション属性として束石しか出力できませんでしたが、基礎も出力できるようなりました。 但し、柱型モデルの束石と基礎の同時出力ができませんのでご注意下さい。

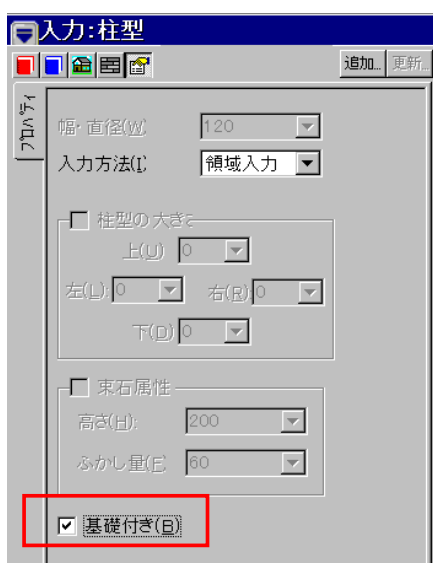

平面入力画面→【壁/柱】大アイコン →【柱型】で上記のプロパティが表 示されます

# 柱型プロパティ おおおおおおおおおおおおおおおおおおおおおおおおおおおおおおおおお

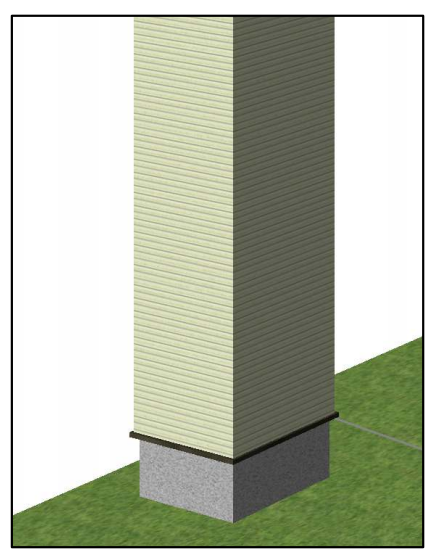

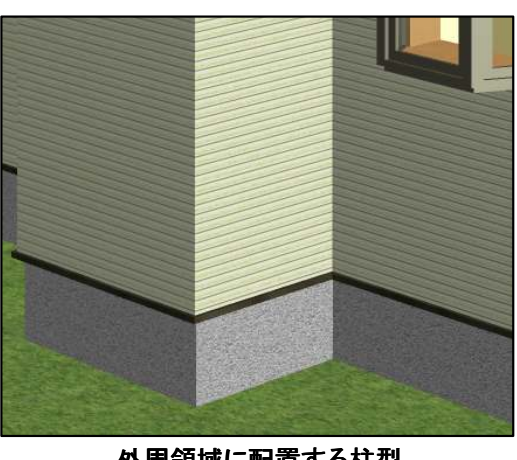

外周領域に配置する柱型

単独外部柱型

#### ②傾斜面に対応する基礎出力の追加

Walk in home 10では、基礎が傾斜面の様な高低差付きの敷地に対応できませんでした。 Walk in home 11では基礎の3Dモデルをより良く現実を反映するために、高低差付きの 敷地まで出力できるようになりました。

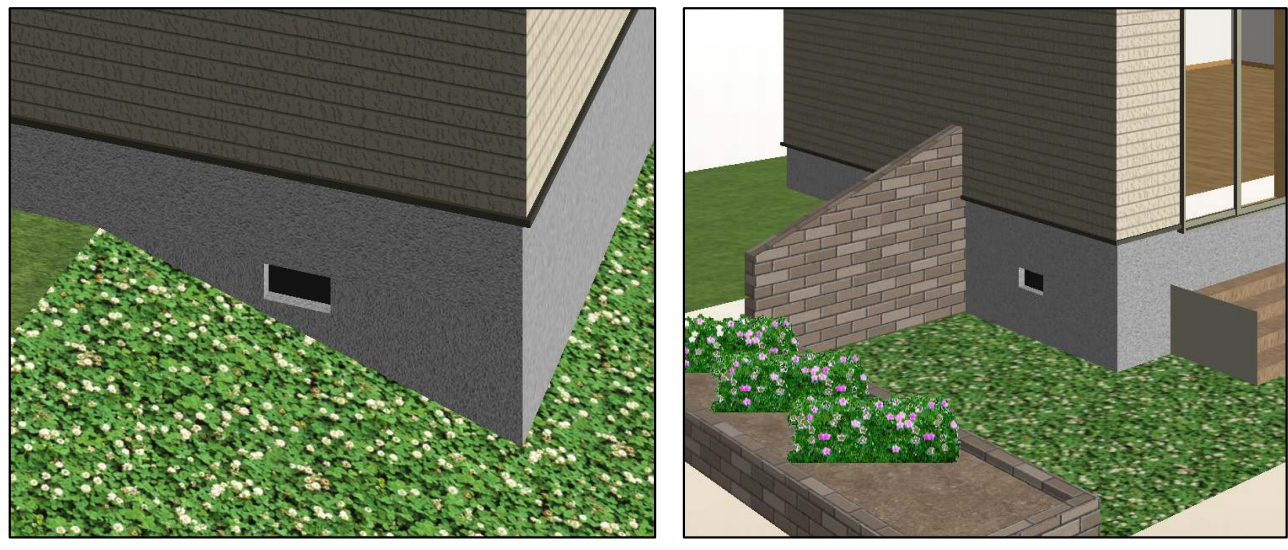

傾斜面に対応する基礎 あたい 高低差付きの敷地に対応する基礎

#### ③階段の作成機能の拡張

室内階段/外階段をより正確な寸法で作成する事ができるように、入力及び編集時に階段の「踏面サイズ」、 「蹴上サイズ」が指定できるように機能が拡張されました。

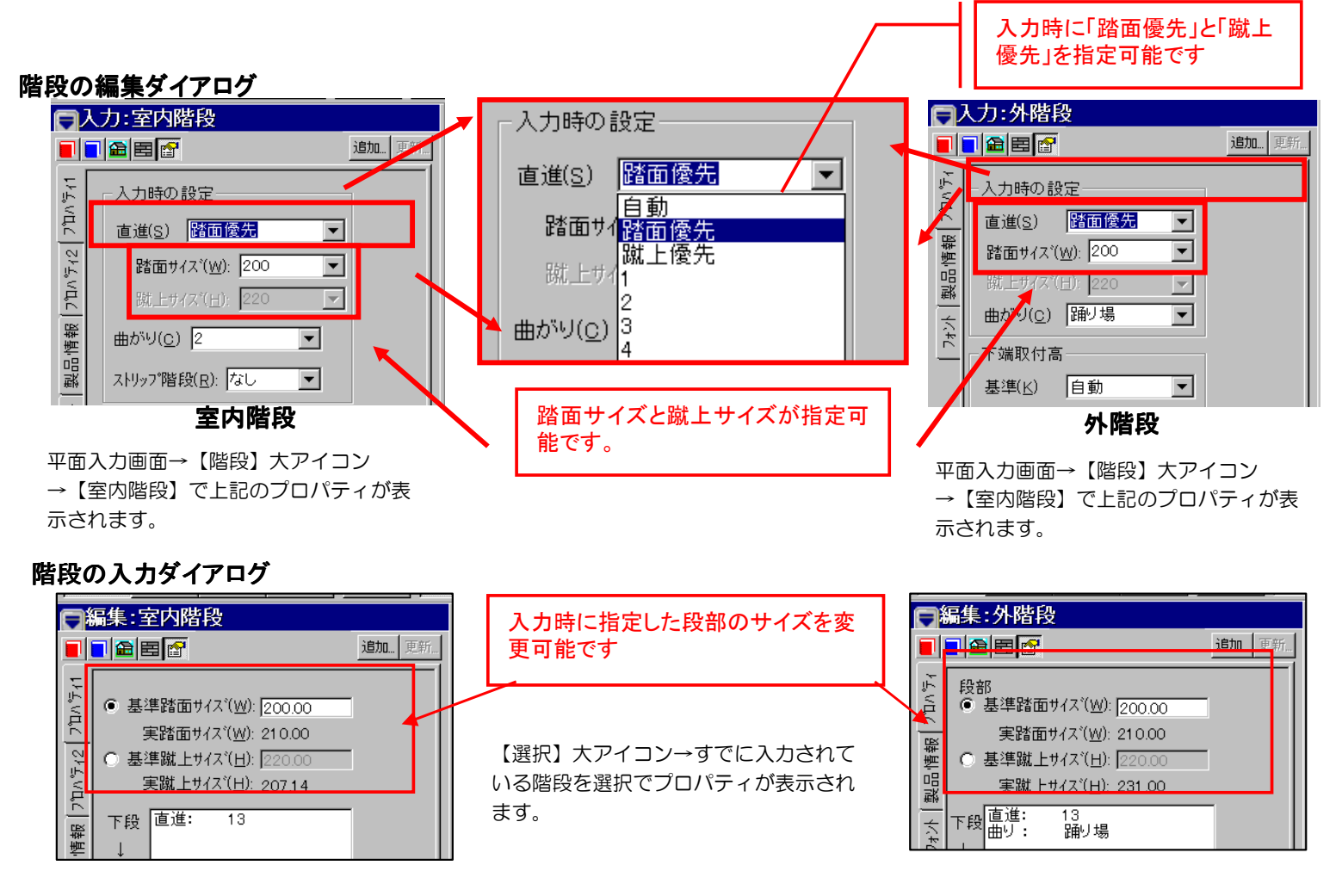

※1 入力/編集時に、「踏面優先」と「蹴上優先」のどちらの一方しか指定できません。

- ※2 指定した「踏面サイズ」と「蹴上サイズ」は直進段部のみ反映されます。
- ※3 段数は整数になるために、指定のサイズが調整される事があり、実際のサイズは 指定したサイズの近似値 $(\mp \alpha)$ になります。

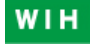

#### ④化粧格子作成機能の拡張

化粧格子をより正確な寸法で作成する事ができる事と見栄えがより良く表現できます。 そのため入力及び編集時に厳密な本数を指定できるように機能拡張されました。 更に、従来の「ピッチ」指定に関して、自動に適正なサイズに調整できる「ピッチ調整」機能が追加されました。

#### 入力/編集プロパティ

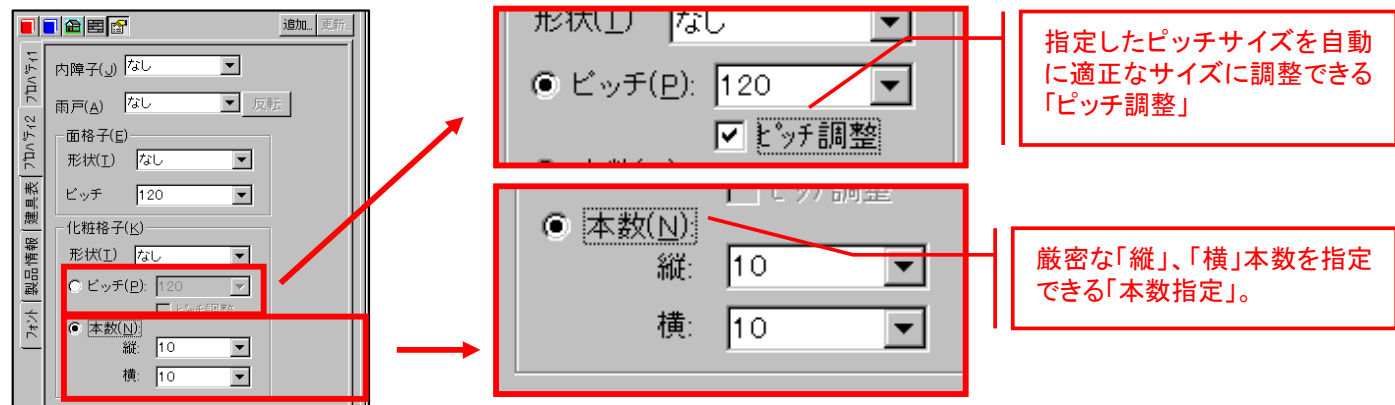

平面入力画面→【建具】大アイコン→【建具】で【プロパティ2】を選択 する。もしくは【選択】大アイコンで入力済みの建具をクリックすること で、上記のプロパティが表示されます。

#### イメージサンプル

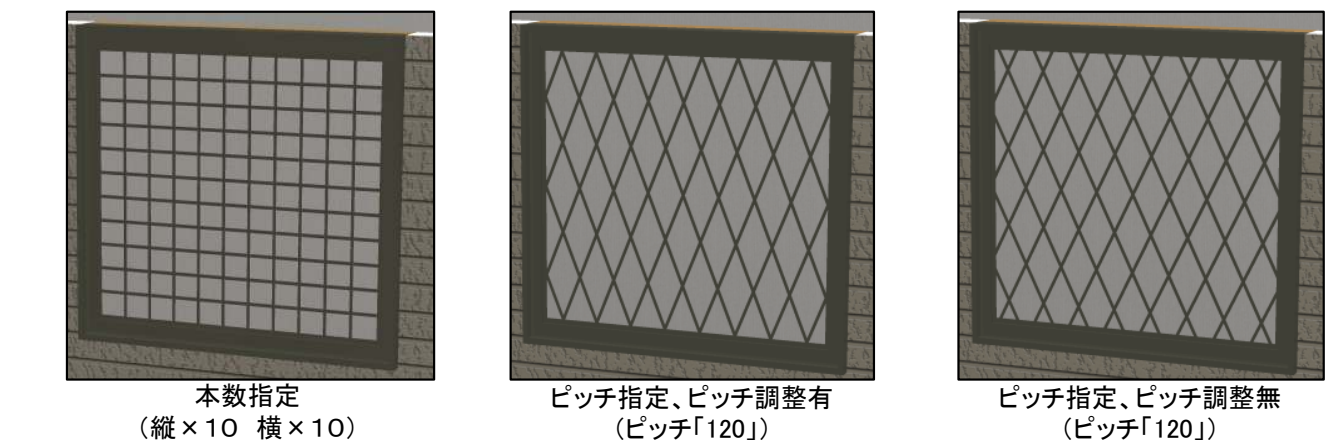

# **4-5** パフォーマンスの向上

「素材編集」ダイアログの設定可能な項目が拡張されました。 これにより CGの質感と、操作利便性が向上されました。

#### ■シンボルデータのキャッシュ化

インテリア・エクステリア・照明器具などのシンボルファイル(拡張子:SYM)は、ほとんどのアウト プットで使用されておりますが、シンボルファイル使用時に、ファイルI/Oを行っています。 これらをメモリ上にキャッシュすることにより、ファイルI/Oの高速化が行われました。

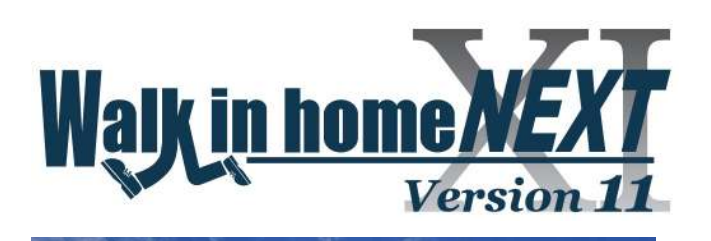

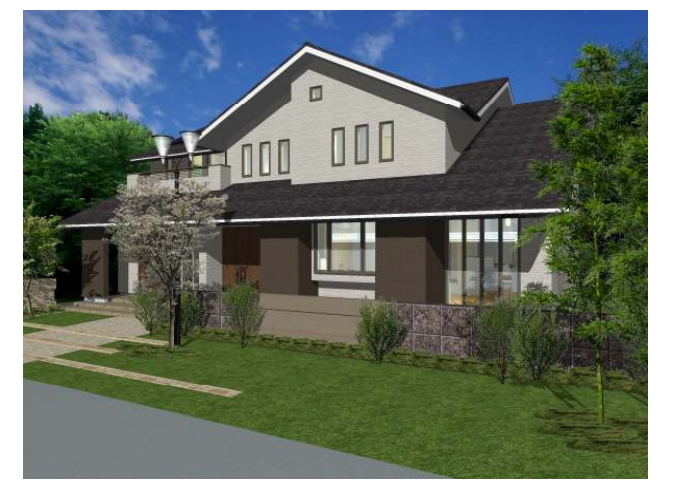

株式会社 木建市場

〒185-0024 東京都国分寺市泉町3-33-2 西晴ビル303 TEL. 042-208-3250 FAX. 042-208-3251

サポートメール. support@mokken.com サポートサイト. http://www.mokken.com/users/support